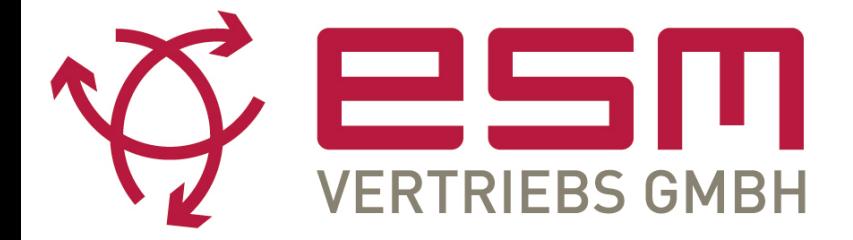

# **EV CHARGING STATION QUICK CHARGE 3.0**

# **Electric Vehicle CHARGING STATION**

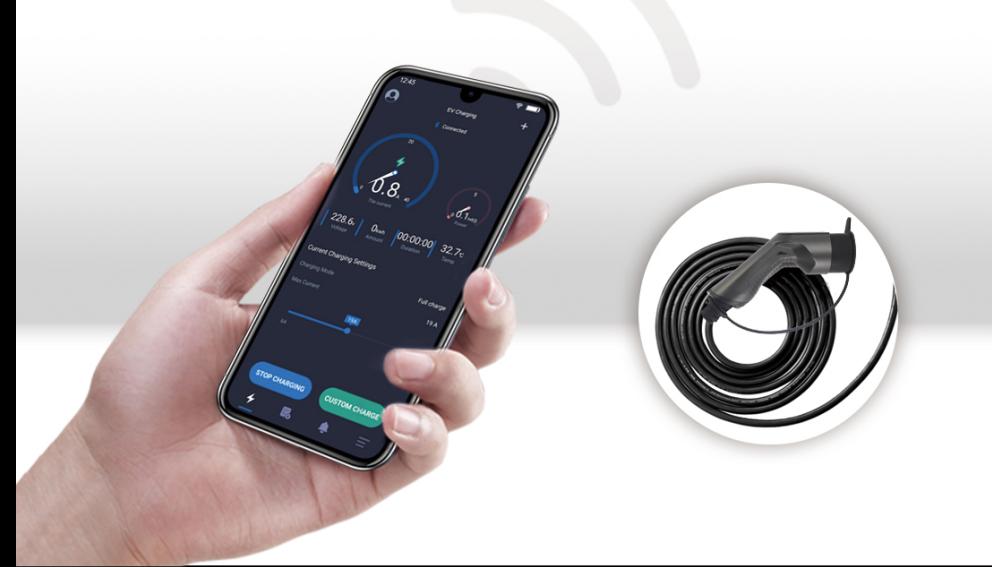

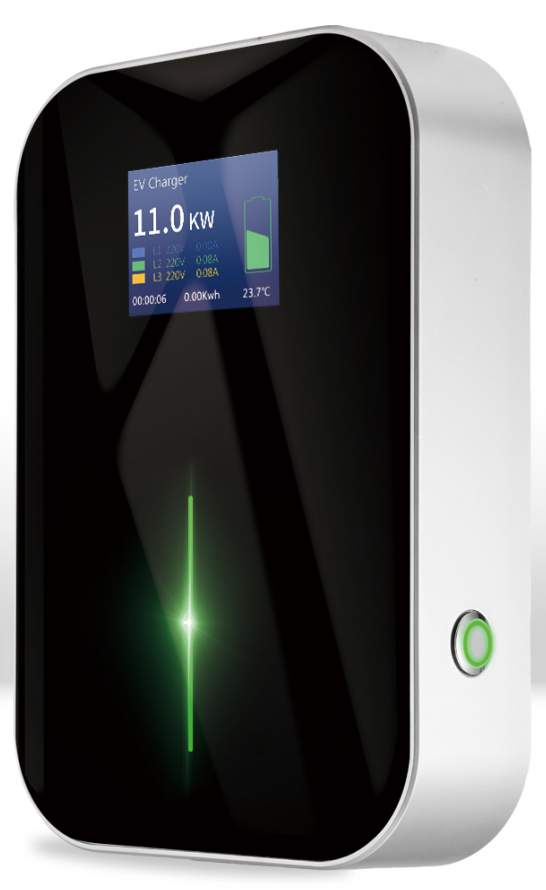

# ELECTRIC VEHICLE CHARGING STATION

# MEET IEC 62196-2 EUROPEAN STANDARD

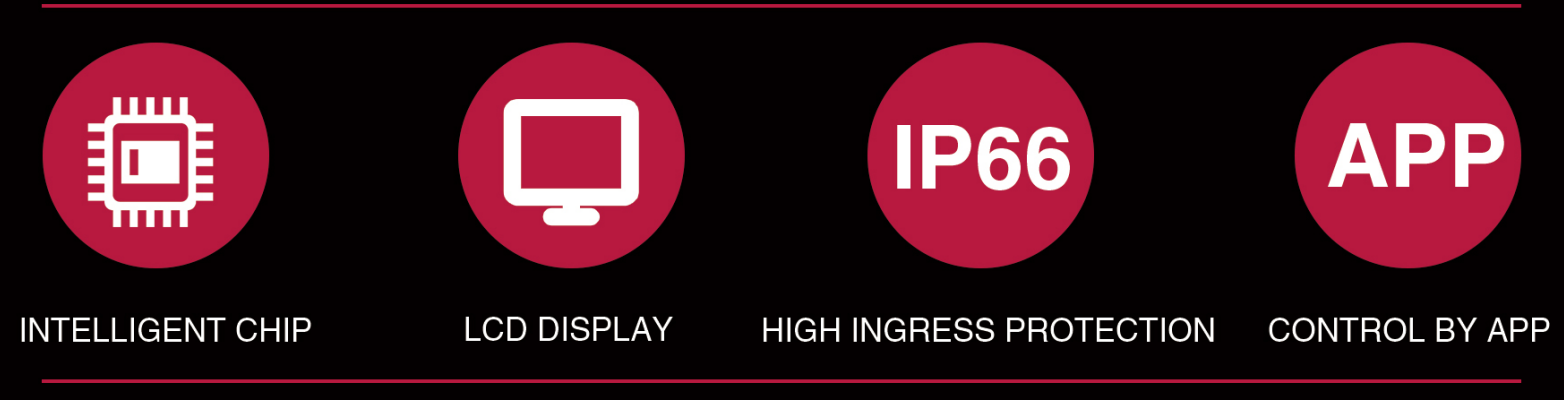

Wallbox

Leading the EV charging to a better way

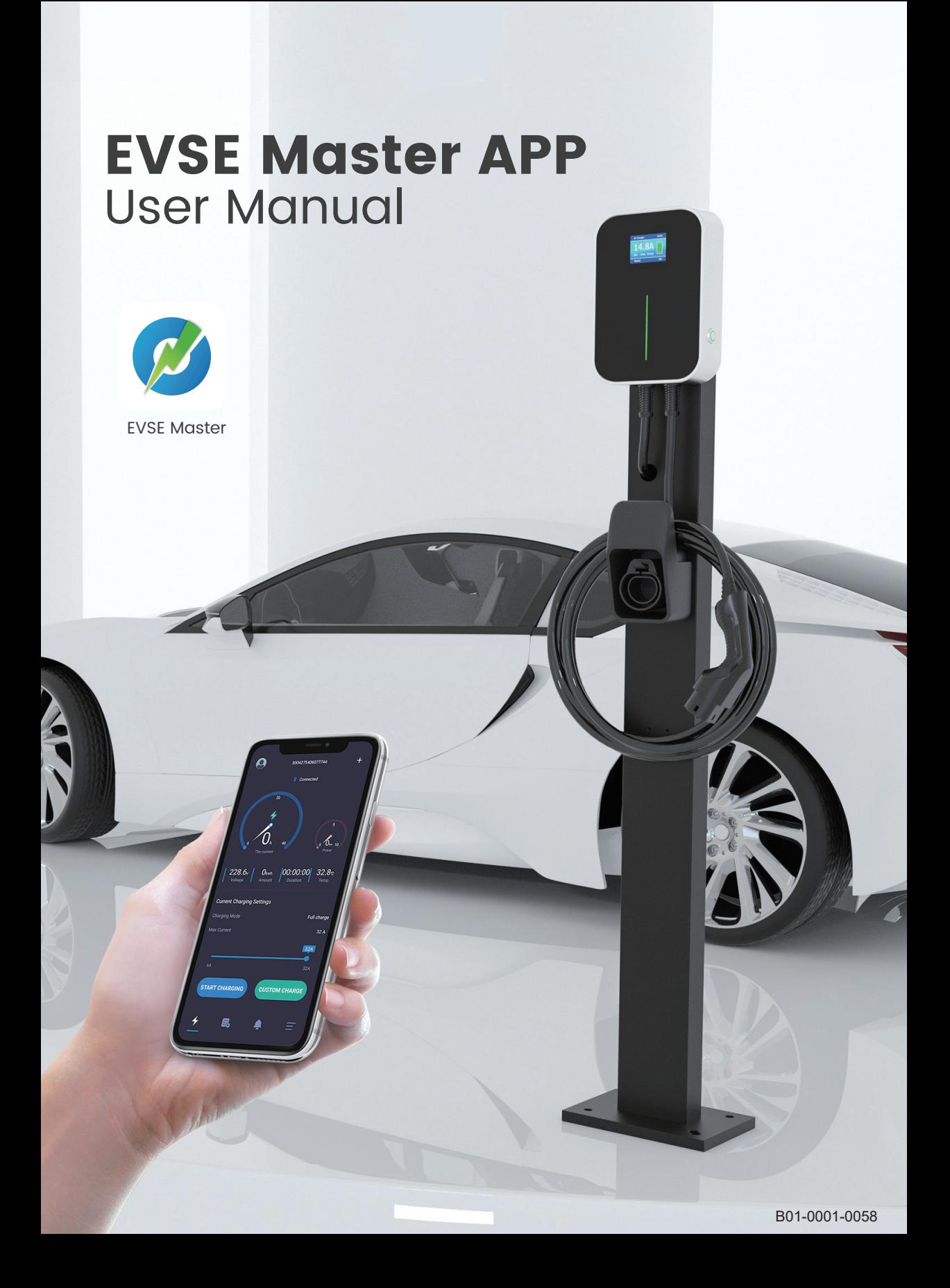

# Katalog

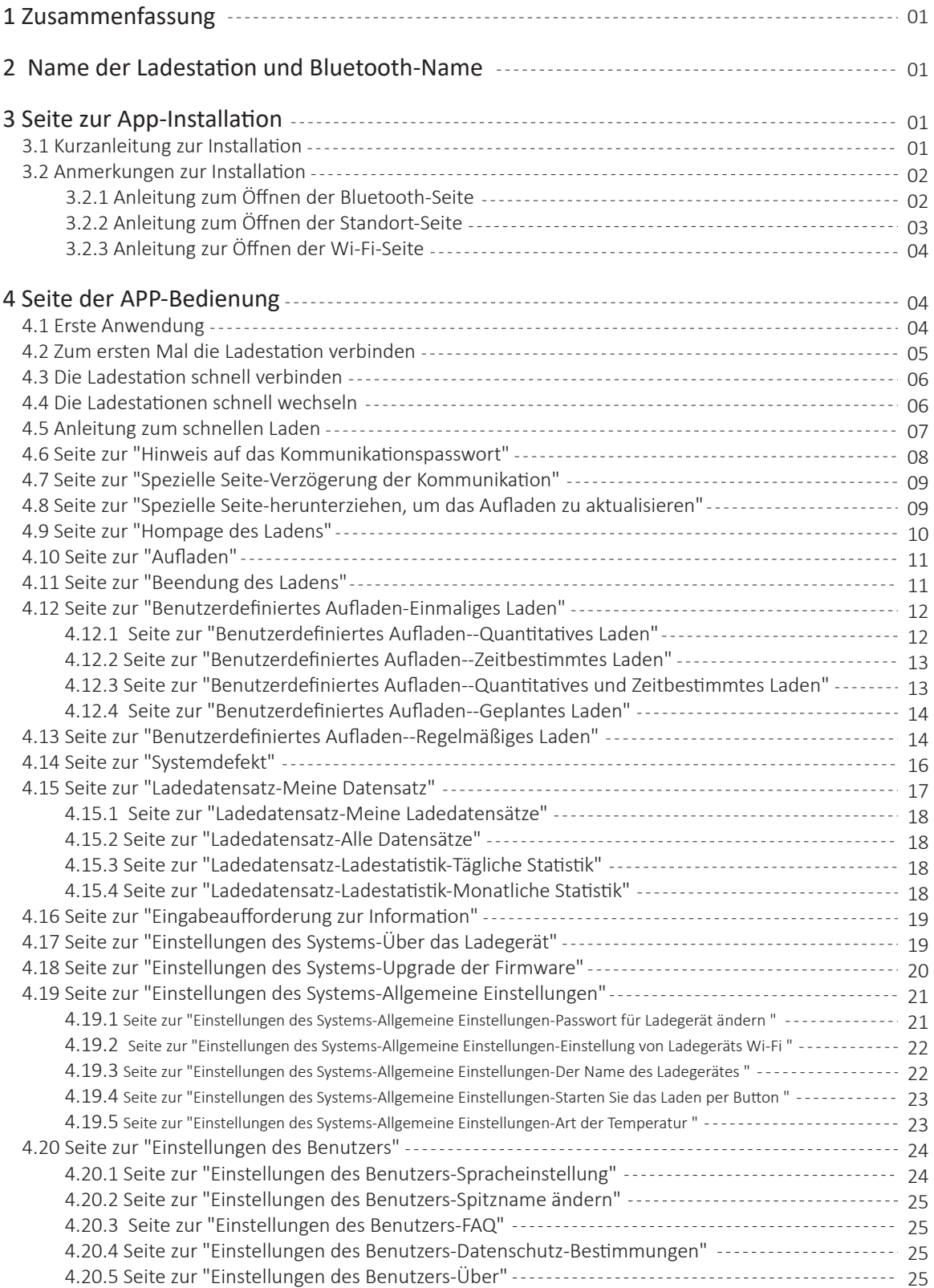

# Zusammenfassung

EVSE Master APP ist eine App für Smartladesta�onen, die in Android- und iOS-Versionen unterteilt ist.

Diese Master APP ist eine App für Smartladestationen, die in Android- und iOS-Versionen unterteilt ist.<br>Diese APP ist über Bluetooth per Handy oder WIFI für die Dateninteraktion mit der Ladestation verbunden.Seine Hauptfun darin, den Status der Ladestation zu überwachen, den Start und den Stop der Ladestation zu steuern, den Lademodus einzustellen, den Ladedatensatz zu überprüfen und zu protokollieren und die Firmware drahtlos zu aktualisieren.

Die APP verwendet Bluetooth auf Mobile Handys oder WIFI für die Datenübertragung.Die Kommunikationsmethode besteht darin, sich erstmals über den Bluetooth-Kanal zu verbinden, und nach der Einstellung der WIFI-Kommunikationsparameter wird die WIFI-Kanalkommunikation durchgeführt.Wenn beide Kommunikationen gültig sind, schaltet die APP automatisch auf WIFI-Priorität um. Hinweis auf die Kommunikationsawege.Die Bluetooth-Kommunikation ist eine Punkt-zu-Punkt-Kommunikation zwischen dem Handy und dem Bluetooth-Modul der Ladestation, und ihre effektive Entfernung beträgt etwa zehn Meter im offenen Feld; die WIFI-Kommunikation besteht darin, das Handy und die Ladestation mit demselben WIFI Router zu verbinden,und seine effektive Distanz wird durch den Signalabstand des WIFI-Routers bestimmt.Bitte unter der Bedingung, dass sowohl die Ladestation als auch das Handy im Signalbereich des WIFI-Routers liegen.Die Ladestation kann nicht bedient werden,wenn irgendwelche Kommunikationsweg seine effektive Distanz überschreitet.

# Name der Ladestation und Bluetooth-Name

 Der Name der Ladesta�on setzt sich zusammen aus der Bezeichnung "ACP#EVSEXXXX",nähmlich das Präfix "EVSE"plus die **Mame der Ladestation**<br>Der Name der Ladestation setzt sich zusam<br>letzten vier Ziffern der Ladestation, wie EVSE1234.

Der Standardsname der Ladestation beim Verlassen der Fabrik ist "evsexxx",nähmlich das Präfix "ACP#"plus den Namen der Ladestation, wie ACP#EVSE1234.

Der Standardname der Ladestation in der Fabrik ist "ACP#EVSEXXXX",die oben auf der APP-Homepage angezeigt wird und angibt, welche Ladestation aktuell angeschlossen ist, sowie in der oberen linken Ecke der Ladestation angezeigt wird. Sind die beiden Namen inkonsistent,sie sollten erneut durch die Seite"Einstellungen des Systems-Allgemeine Einstellungen-Der Name des Ladegerätes ".

Der Standardname des Bluetooth-Moduls der Ladesta�on ist die Bezeichnung"ACP#EVSEXXXX",die bei der Suche nach verfügbaren Ladestationen unten angezeigt wird, wie z.B. "ACP#EVSE1234".

Bei der Änderung des Namens der Ladesta�on werden auch die entsprechenden Stellen geändert.

# Seite zur App-Installation **Seite zur App-Installation**<br>
Download the APP software from the official website and install it. The quick installation instruction is as follows: **3.1 3.1Kurzanleitung zur Installation**

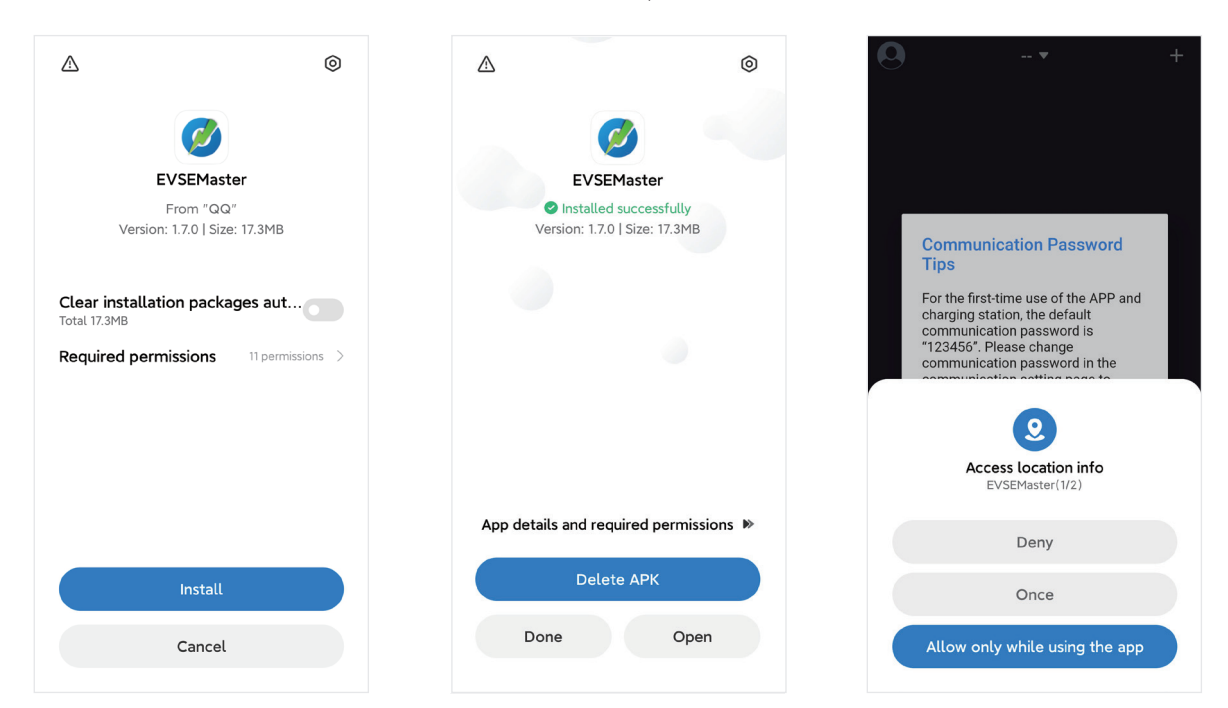

Bild 1 Seite zur App-Installation

# **3.2 Anmerkungen zur Installation**

Der Installationsprozess verschiedener Handys ist nicht ganz gleich, so dass Sie einfach die Installationsanleitung befolgen und Schritt für Schritt fortfahren können.

Die für die Nutzung der APP und des Systems während der Installation erforderlichen Berechtigungen müssen genehmigt werden, sonst läuft das Programm nicht normal.

Bitte achten Sie darauf, dass das Programm die Speichergenehmigung, die Standortzugangsberechtigung und Bluetooth sowie das WIFI einschalten muss, weil einige Berechtigungen für entsprechende Hardware- und Handy-Betriebssysteme erforderlich sind.Die APP läuft ohne diese Berechtigungen nicht normal.

Wenn einige Berechtigungen während der Installation nicht genehmigt sind, wird die APP darauf hingewiesen, dass bei der Verwendung der APP bestimmte Berechtigungen benötigt werden, und automatisch booten, um einige Berechtigungen zu setzen.

# 3.2.1 Anleitung zum Öffnen der Bluetooth-Seite

Bei der Suche nach Ladestationen, wenn Bluetooth nicht eingeschaltet ist, wird es aufgefordert, Bluetooth einzuschalten:

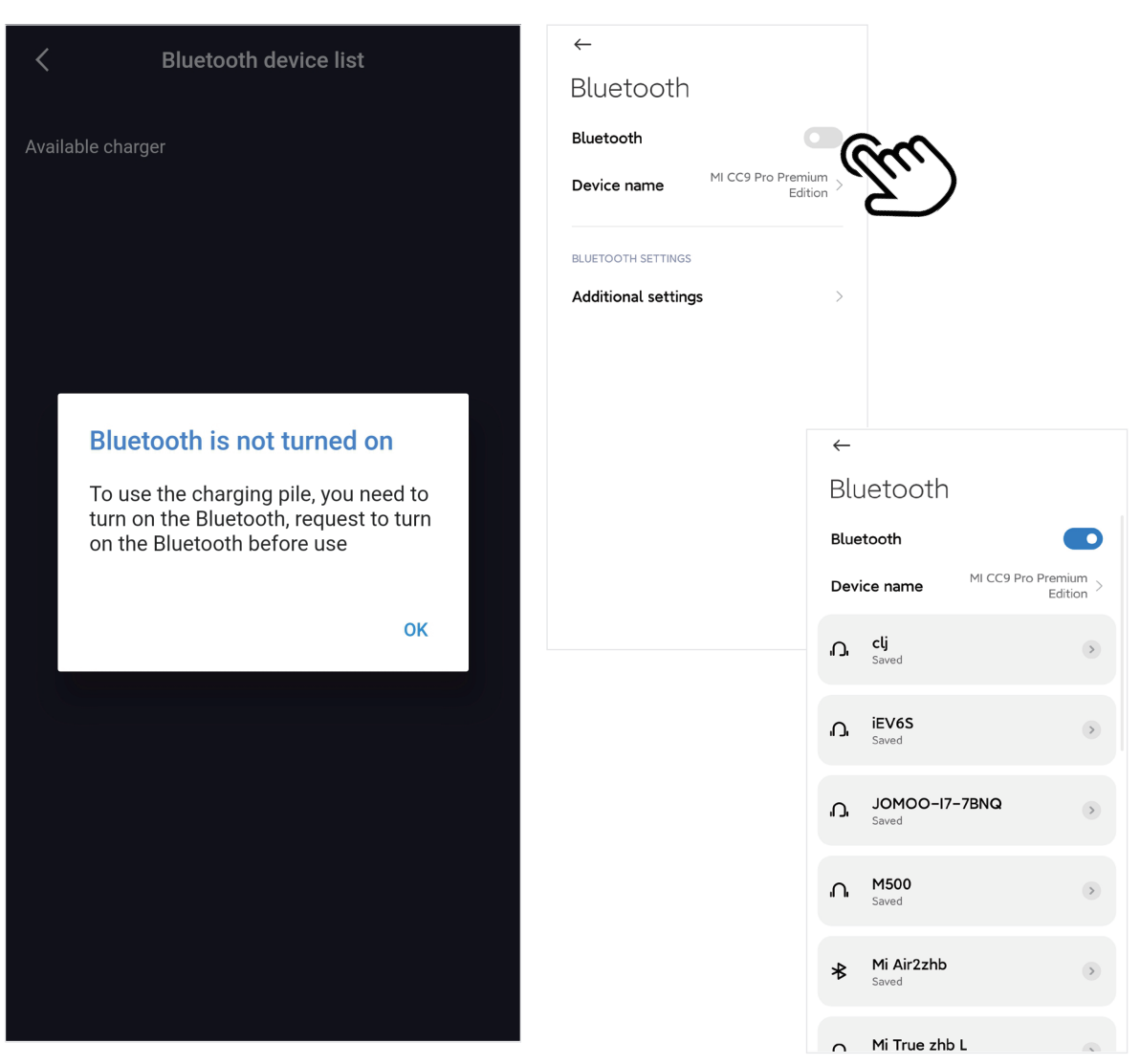

Bild 2 Anleitung zum Öffnen der Bluetooth-Seite

# 3.2.2 Anleitung zum Öffnen der Standort-Seite

Bei der Suche nach der Ladestation, wenn der Standortservice nicht eingeschaltet ist, wird es aufgefordert, den Ortszugang einzuschalten:

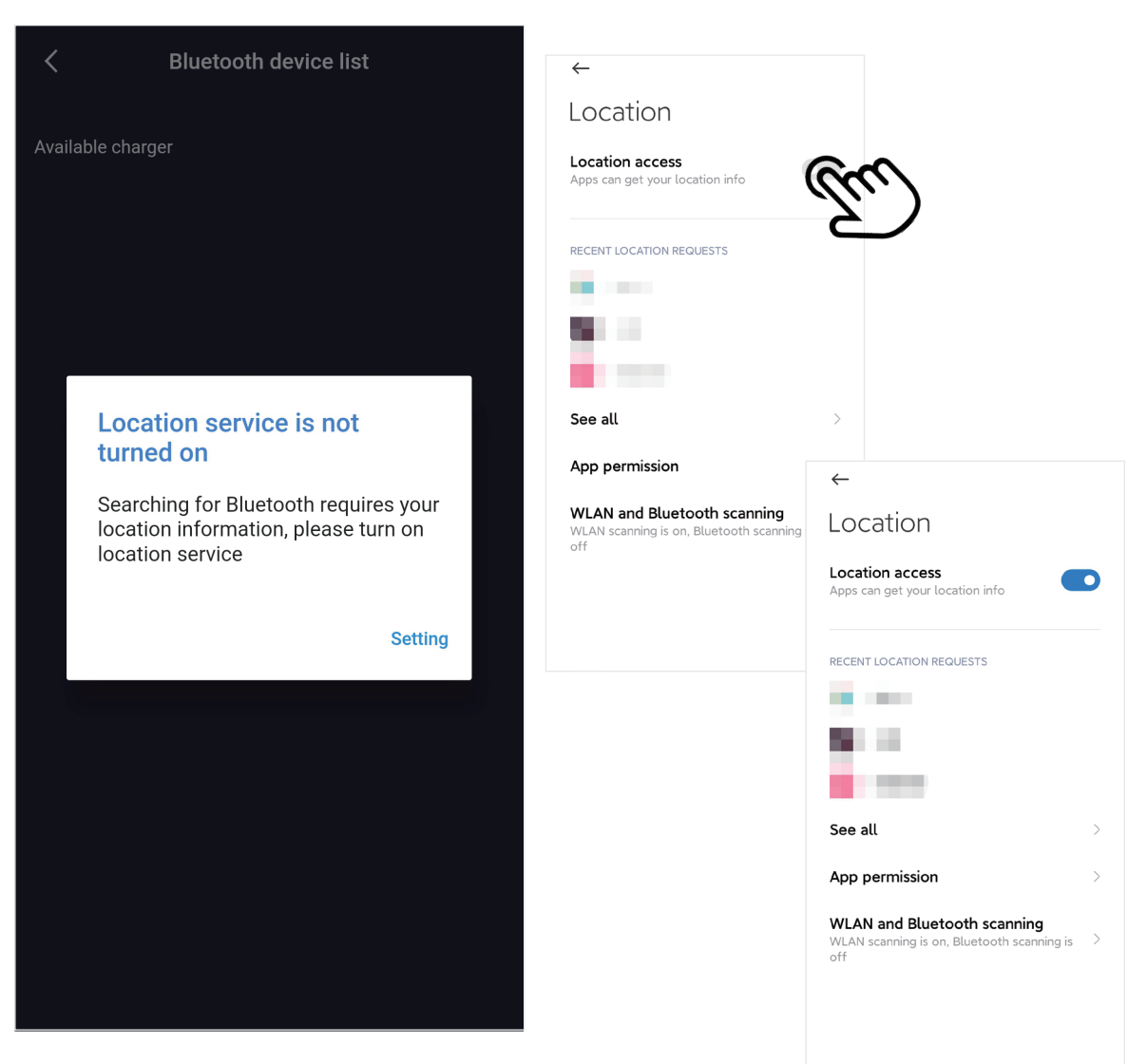

Bild 3 Anleitung zum Öffnen der Standort-Seite

# 3.2.3 Anleitung zur Öffnen der Wi-Fi-Seite

Bei der Einstellung der WIFI-Kommunikationsparameter der Ladestation wird darauf hingewiesen,WIFI einzuschalten, wenn WIFI nicht eingeschaltet ist:

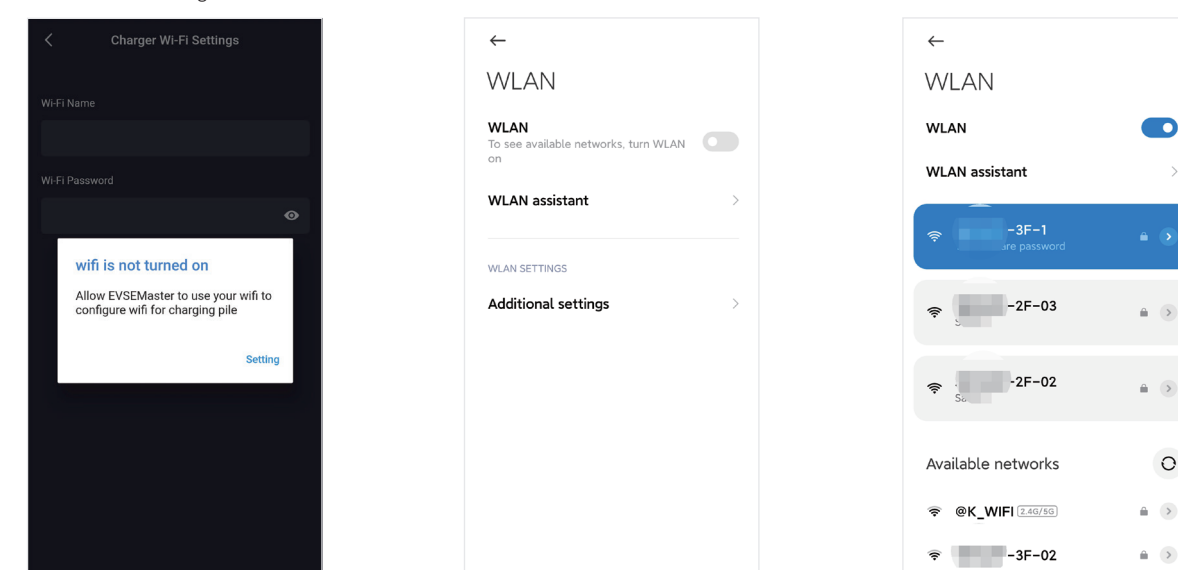

Bild 4 Anleitung zur Öffnen der Wi-Fi-Seite

SEELOP-2F-01

 $\mathbb{R}$   $\rightarrow$ 

# Seite der APP-Bedienung<br>
4.1 Erste Anwendung<br>
Es wird darauf hingewiesesn, bestimmte Berechtigungen zu verwenden und das Kommunikationspasswort **4.1 Erste Anwendung** Seite der APP-Bedienung

bei der ersten Anwendung gleichzei�g zu ändern:

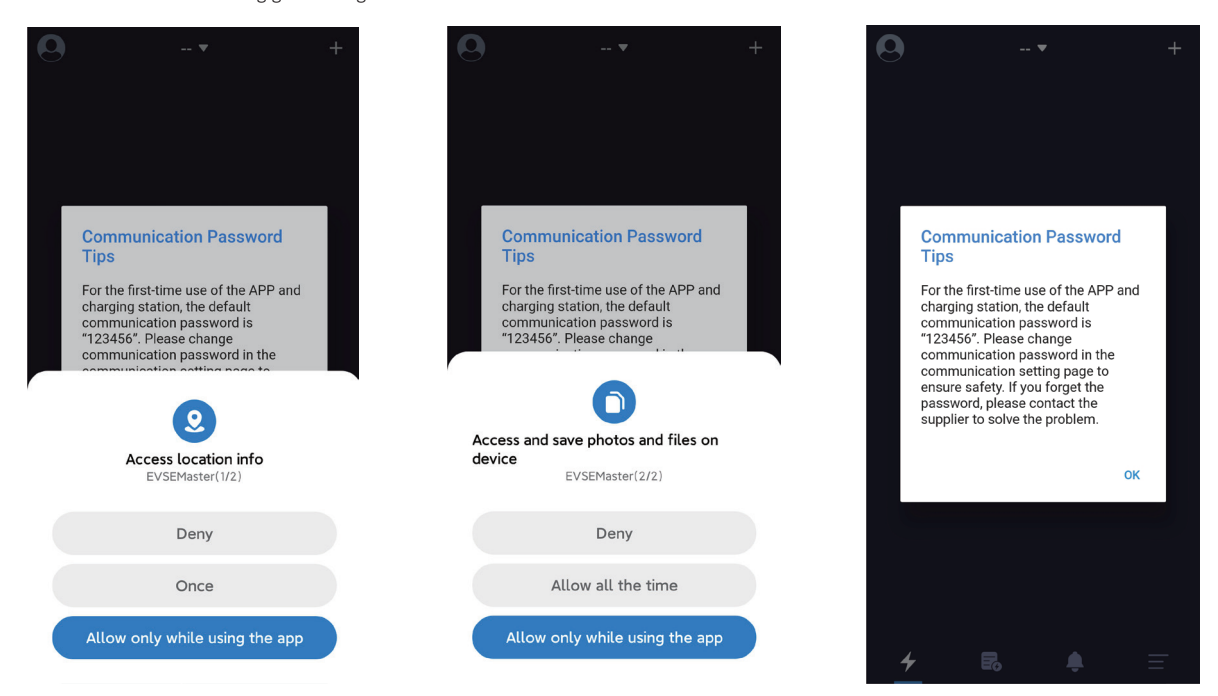

Bild 5 Seite der APP-Bedienung

# **4.2 Zum ersten Mal die Ladesta�on verbinden**

Wenn Sie die App-Seite öffnen, wird darauf hingewiesen, "Sie haben den Ladestation nicht angeschlossen, klicken Sie auf den Knopf, um eine Verbindung zu starten". Wenn Sie das erste Mal verbinden, müssen Sie in der oberen rechten Ecke der Seite auf das "+" klicken, um nach dem Ladestation zu suchen.Dann verbinden Sie erfolgreich.

Beachten Sie, dass es viele Bluetooth-Ladestationen gibt, die von Benutzern benutzt werden können, aber die APP sucht nur nach Bluetooth-Ladestationen. Wenn mehrere Ladestationen angeschlossen werden müssen, müssen Sie auch auf dieser Seite auswählen und verbinden.

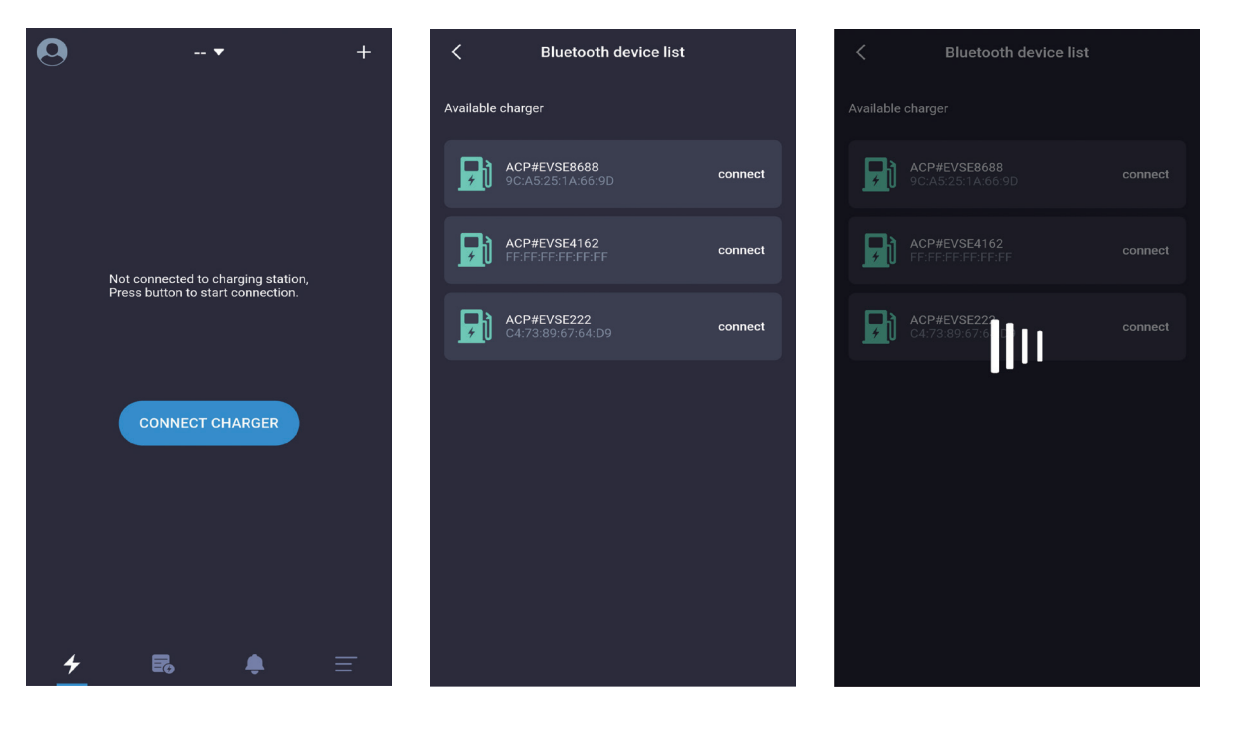

Bild 6 Seite "zum ersten Mal die Ladestation verbinden"

# **4.3 Die Ladesta�on schnell verbinden**

Nachdem die Verbindung zur Ladestation zum ersten Mal beendet ist, nimmt die APP die letzte angeschlossene Ladestation auf. Wenn die Ladestation wieder eingeschaltet ist,die APP wird automatisch mit der Ladestation verbinden oder Sie können per Knopfdruck auf"CONNECT CHARGER" aktiv verbinden. Wenn die Ladestation nicht eingeschaltet ist, kann sie nicht angeschlossen werden. Zu diesem Zeitpunkt müssen Sie auf die "+" in der oberen rechten Ecke der Seite klicken, um nach der Ladestation zu suchen und versuchen, sich mit anderen Ladestationen zu verbinden.

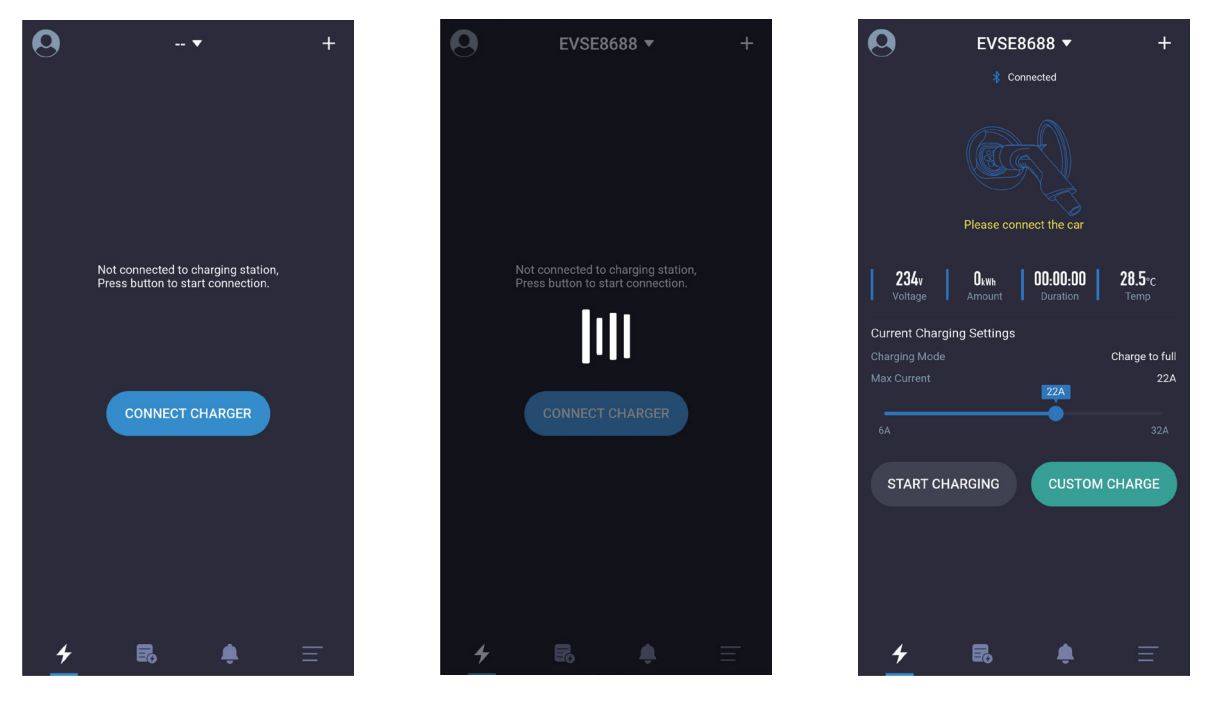

Bild 7 Seite zur "Die Ladestation schnell verbinden"

#### **4.4 Die Ladesta�onen schnell wechseln**

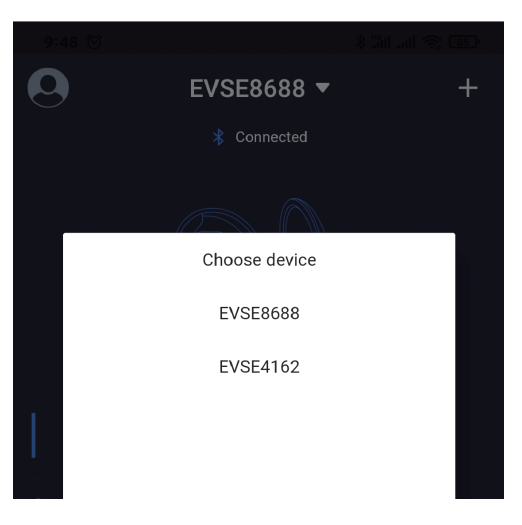

Wenn mehrere Ladestationen angeschlossen sind, wird die APP die angeschlossenen Ladestationen aufzeichnen. Wenn Sie die Ladestation wechseln müssen, können Sie auch auf den Ladesta tion-Namen wie unten gezeigt klicken und dann die Ladestation aus der Dropdown-Liste auswählen.Der Wechselvorgang dauert etwa 5s und die Verbindung wird fehlschlagen, wenn die Ladestation offline ist.

# **4.5 Anleitung zum schnellen Laden**

Die folgenden fünf Seiten der Reihen nach sind: Seite zur Stecker in, Seite "Warten auf den Start", Seite "Warten, bis das Auto bereit ist ",Seite zum Aufladen, und Hinweis auf Ziehen des Steckers nach dem Laden.

Die Instruktion zur schnellen Aufladung bis zum Abschluss einer Aufladung wird wie in folgender Reihenfolge (von links nach rechts, von oben nach unten) gezeigt:

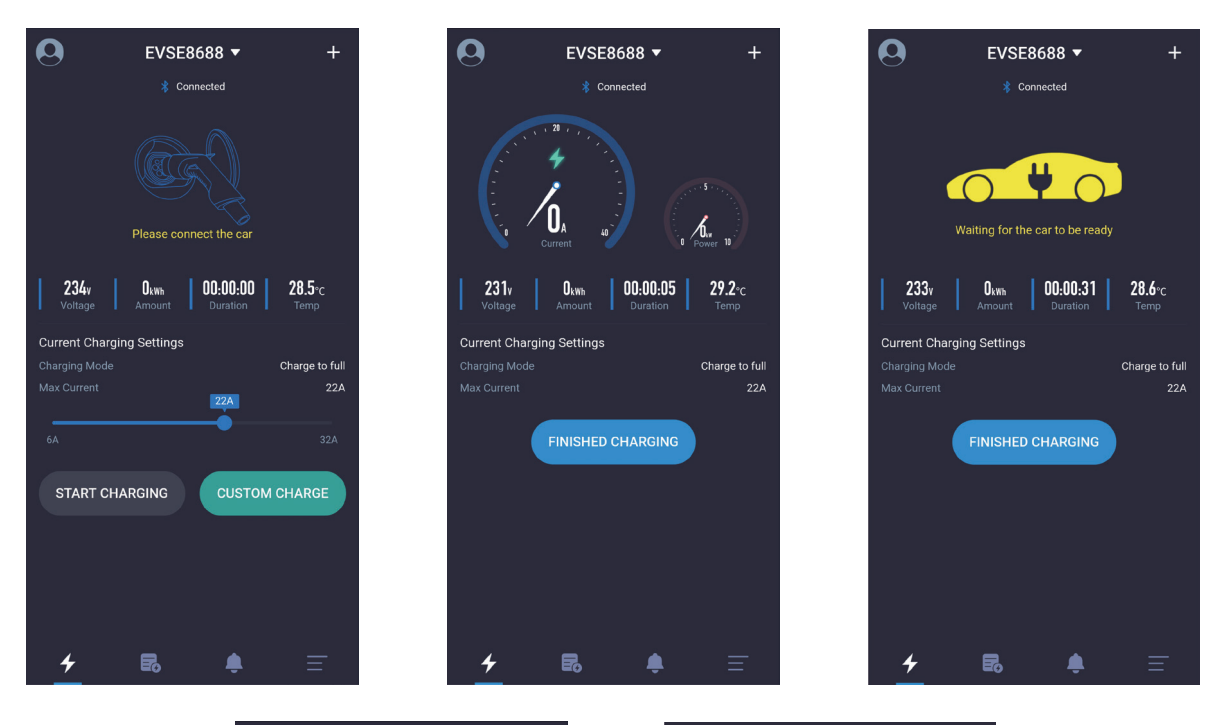

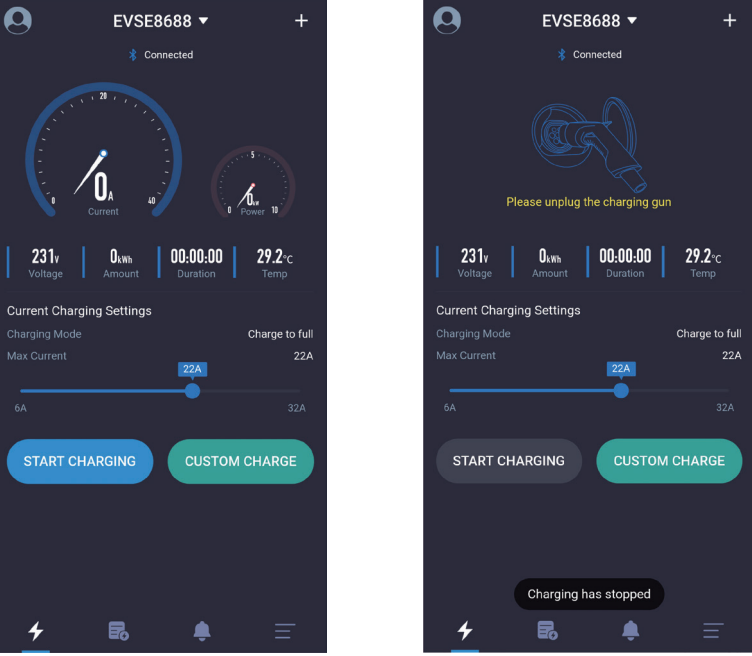

Bild 9 Seite zum schnellen Laden

# 4.6 Seite zur "Hinweis auf das Kommunikationspasswort"

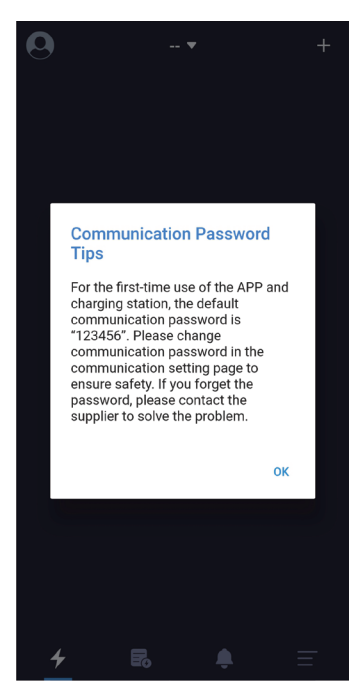

Bild10 Seite zum schnellen Laden

Wenn das Programm zum ersten Mal gestartet wird, wird das System aufgefordert, das Kommunikations-Passwort zu ändern, wobei der Inhalt ist: "For the first-time use of the APP and the charging station, the default password is "123456". Please change communication password in the communication setting page ensure the safety. If you forget the password, please contact the supplier to solve the problem".

Es wird nur während der ersten Installation gefragt und danach wird es keine Eingabeaufforderung geben. Diese Eingabeaufforderung ist sehr wichtig, und Sie müssen auf die Einstellseite gehen, um das Passwort nach dem Anschluss der Ladestation zu ändern.Das Passwort muss aus sechs Ziffern bestehen, und es ist am besten, nicht das Standardpasswort"123456". Wird das Passwort nicht geändert, kann die Ladestation von anderen APP-Installern betrieben werden.

Wenn das Passwort der Ladestation geändert wird und es nicht mit dem APP-Passwort des Handys übereinstimmt, wird es aufgefordert, das richtige Passwort einzugeben, bevor es verwendet werden kann.Dies schützt auch die Ladesta�on des Benutzers vor der Nutzung durch unbefugte Personen.

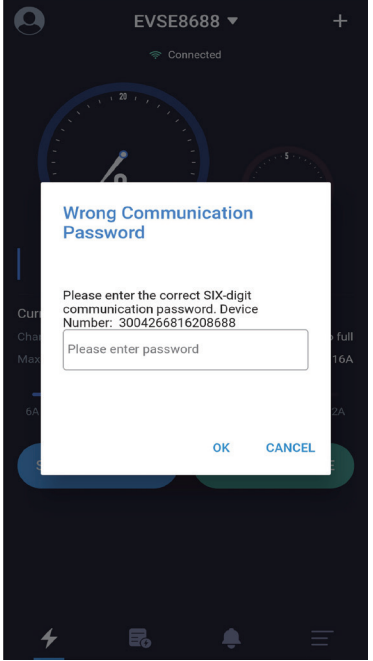

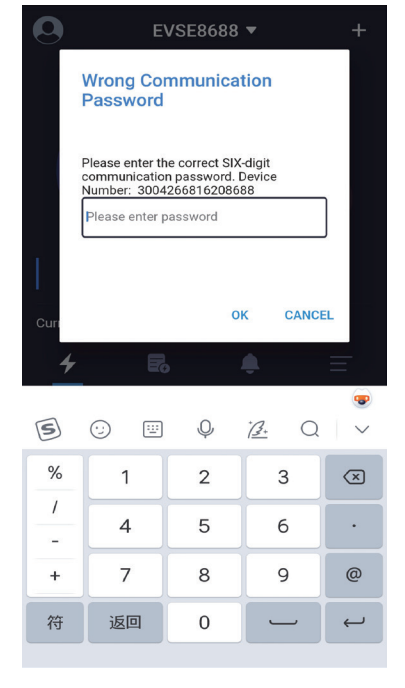

#### **Die üblichen Situa�onen, in denen das Kommunika�onspasswort eingegeben wird, sind:**

1.Das Kommunikationspasswort der Ladestation wird geändert und verschiedene mobile Handys angeschlossen. 2.Das Kommunikationspasswort der Ladestation wird geändert, und das Handy installiert die APP neu.

Wenn Sie das Passwort vergessen haben, können Sie einen Screenshot wie in der Abbildung unten gezeigt nehmen und es an den Lieferanten senden, und dann können Sie Hilfe vom Betreiber erhalten.

Bild11 Seite zur "Hinweis auf das Kommunikationspasswort"

**EVSEMaster** EVSE Master APP User Manual

# **4.7 Seite zur "Spezielle Seite-Verzögerung der Kommunika�on"**

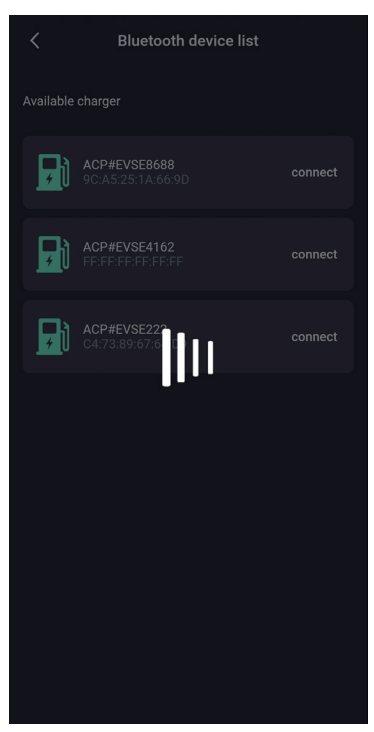

Öffnen Sie die APP, um mit der Ladestation zu kommunizieren. Wenn die Kommunikationsdaten verzögert werden, wird es eine Warteseite geben, wie in der Abbildung oben gezeigt.Wenn die Seite keine Antwort hat, nachdem sie mehr als fünf Sekunden gewartet hat, können Sie auf die Seite klicken, um das Warten zu stoppen und es erneut zu versuchen, und überprüfen, ob die Ladestation offline ist.

Bild12 Seite zur Verzögerung der Kommunikation

# **4.8 Seite zur "Spezielle Seite-herunterziehen, um das Aufladen zu aktualisieren"**

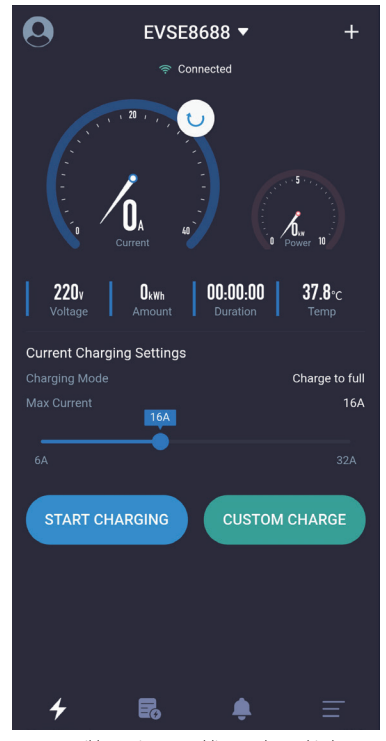

Wenn Sie die Daten rechtzeitig auf der Ladehauptseite aktualisieren müssen, können Sie die Seite runterziehen, um die Daten zu aktualisieren.

# **4.9 Seite zur "Hompage des Ladens"**

Einführung der Ladehomepage:

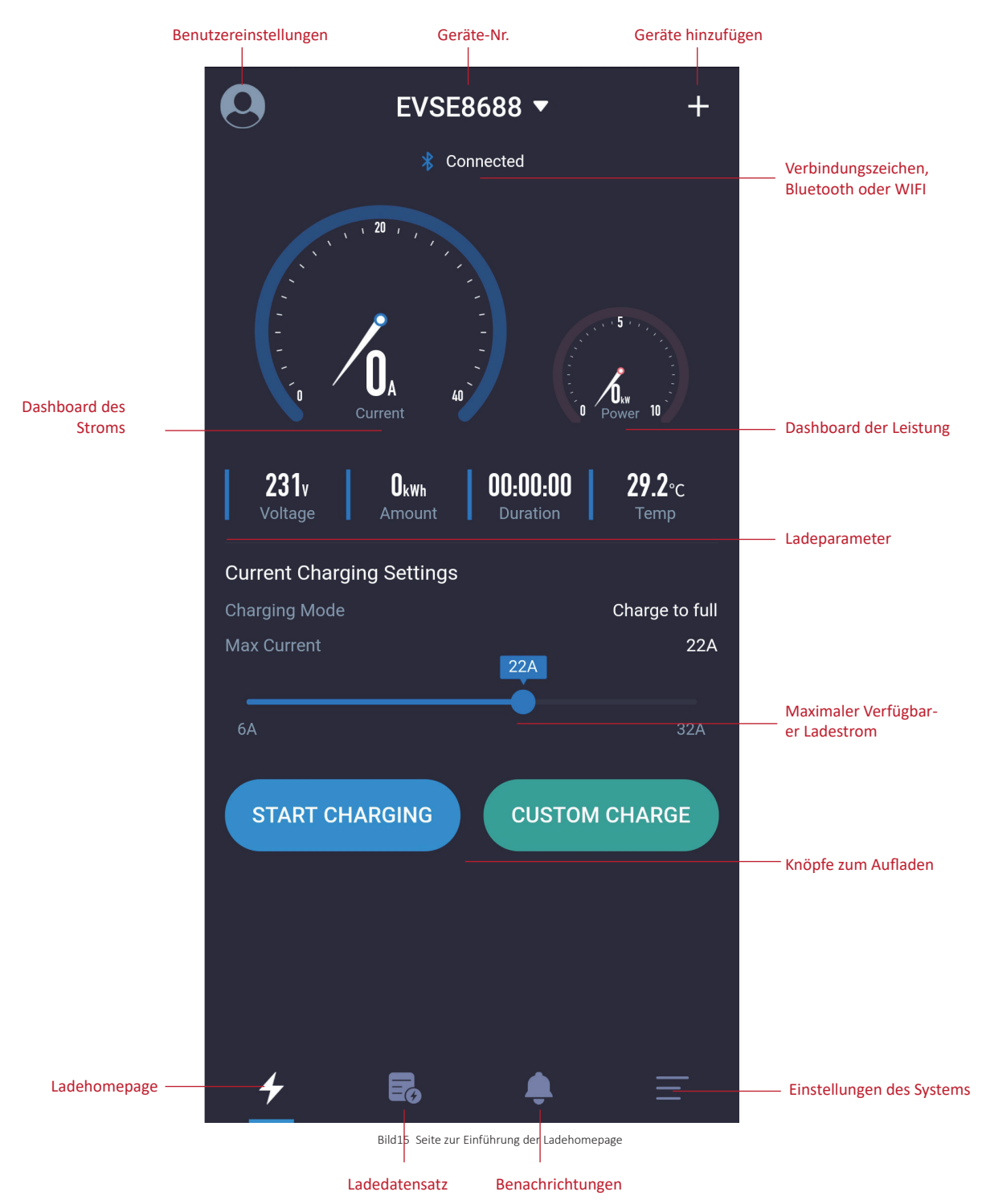

#### 4.10 Seite zur "Aufladen"

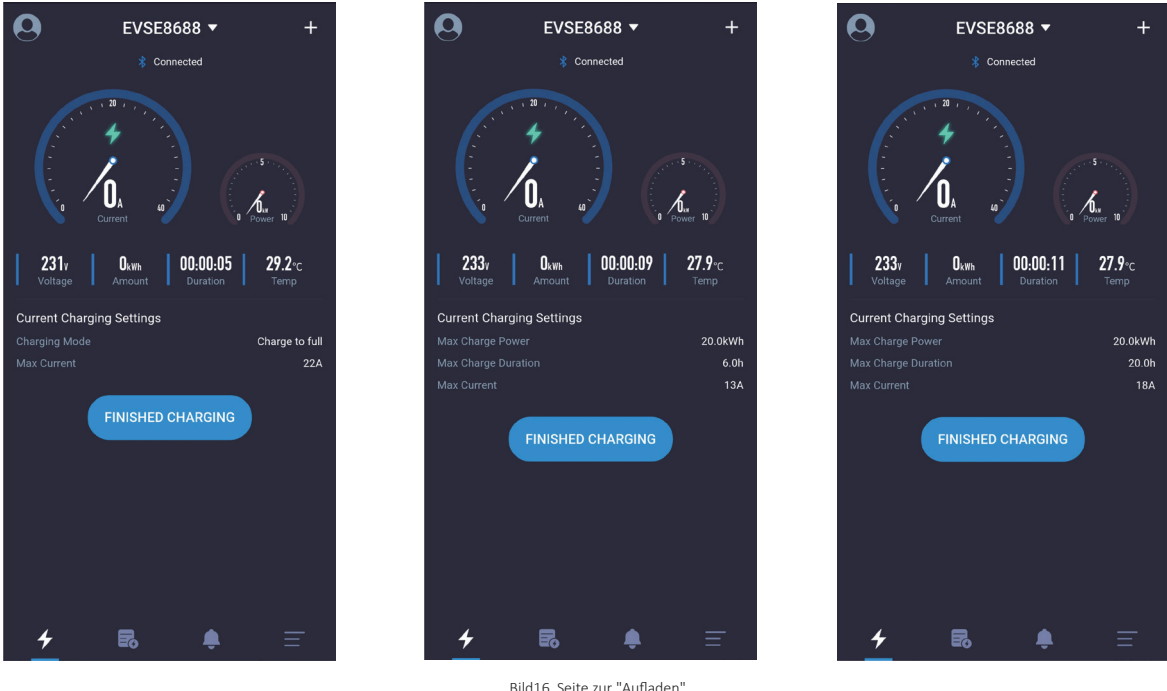

Die Seite zur "Aufladen" ist die wichtigste Seite, die vor allem Informationen und Daten während des Ladevorgangs anzeigt, wie Strom, Leistung, Spannung, Gesamtenergieverbrauch, Ladezeit, Ladetemperatur,

Lademodus und maximaler Ausgangsstrom.Wenn es eine Option"CUSTOM CHARGE"gibt, wird die maximale Ladezeit, die maximale Ladeleistung und andere Informationen angezeigt.

#### 4.11 Seite zur "Beendung des Ladens"

Es gibt im Allgemeinen drei Möglichkeiten, die Ladung zu stoppen:

1.Klicken Sie manuell auf die Option " Stop charging" per APP,um den Ladestation zu stoppen 2.Es stoppt automatisch, wenn der Ladezustand erreicht ist.

3.Es stoppt, wenn die Ladestation versehentlich herausgezogen wurde. Die Seite Ladestopps:

Nach Erreichen der Ladebedingungen stoppt das Laden. Drauf wird dem Benutzer hingewiesen wie im obigen Bild angezeigt.Klicken Sie manuell auf die Schaltfläche "Charging stops" im obigen Bild, um wieder zur Startseite zurückzukehren. Wenn Sie auf die Homepage zurückkehren, fordert die APP auf, den Stecker herauszuziehen.Wenn Sie den Stecker nicht ausziehen, wird es zehn Sekunden warten.Nach zehn Sekunden können Sie ein weiteres Aufladen starten, und Sie können auch auf das Icon und den Text für Ausziehen des Steckers im obigen Bild klicken, um ein weiteres Aufladen zu starten.

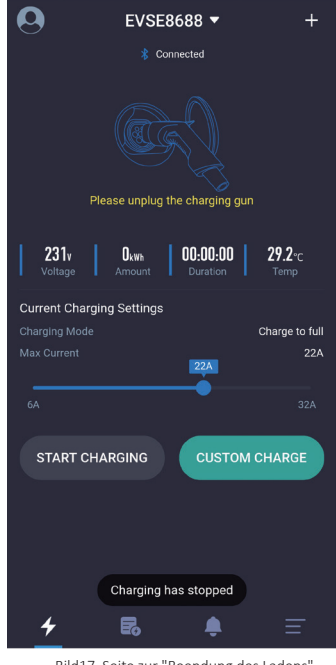

# 4.12 Seite zur "Benutzerdefiniertes Aufladen-Einmaliges Laden"

Es gibt drei Parameter, die für ein benutzerdefiniertes einmaliges Laden eingestellt werden können.

1.Die Startzeit zum Laden bestimmen: Stellen Sie bestimmte Zeitraum auf. Ladevorgang beginnt von nun an nach diesem bestimmten Zeitraum. Wenn 0 gesetzt ist, bedeutet es, sofort zu starten, während andere Daten gesetzt werden, es bedeutet, eine planmäßige Aufladung zu haben, und das Maximum ist 24-Stunden.

2. Ladezeit: Die maximale Ladezeit, wenn die eingestellte maximale Ladezeit erreicht ist, beendet die Ladestation automatisch das Laden. Auf 0 bedeutet, dass die Ladezeit nicht begrenzt ist und der maximale Wert 48 Stunden ist. Die Parameter der Ladedauer und Lademenge können gleichzei�g eingestellt werden, und mindestens ein Parameter sollte ausgewählt werden.

3.Stromverbrauch: Der maximale Stromverbrauch, über die die Ladestation automatisch das Laden beendet.Die Einstellung auf 0 bedeutet, dass der Stromverbrauch nicht begrenzt ist und der Maximalwert 100 Grad beträgt.Der Parameter von Ladedauer und Stromverbrauch können gleichzeitig gesetzt werden, und mindestens ein Parameter muss ausgewählt werden.

#### 4.12.1 Seite zur "Benutzerdefiniertes Aufladen--Quantitatives Laden"

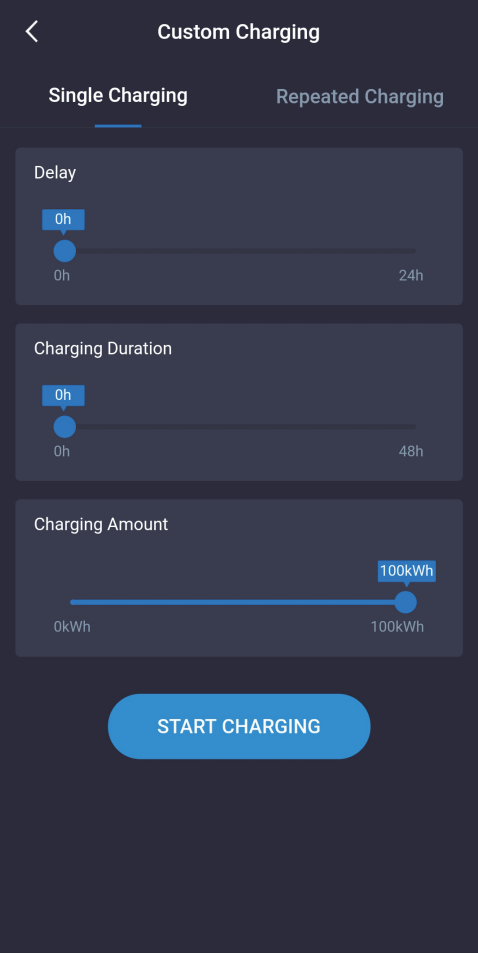

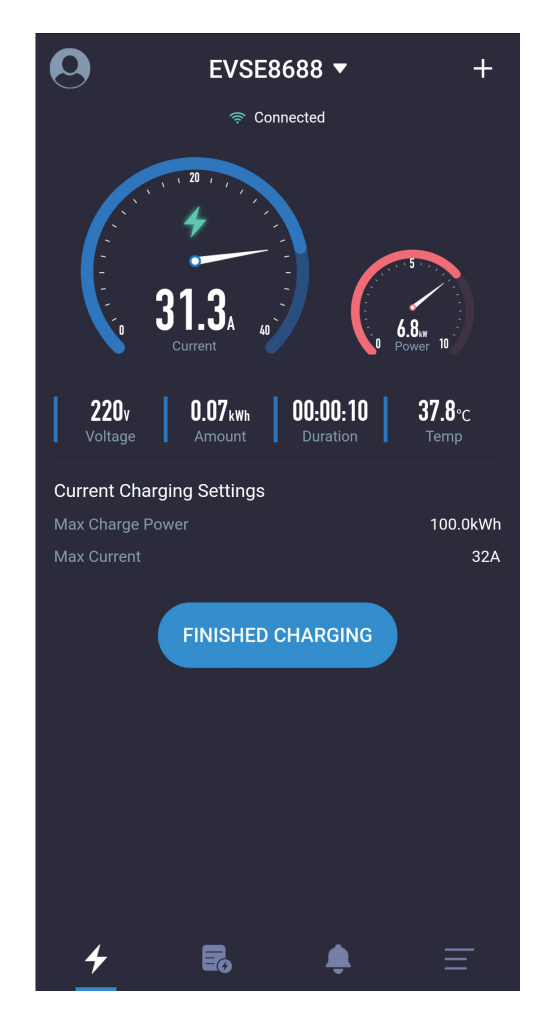

Bild18 Seite zur Einstellung des quantitativen Ladens

**EVSEMaster** EVSE Master APP User Manual

4.12.2 Seite zur "Benutzerdefiniertes Aufladen--Zeitbestimmtes Laden"

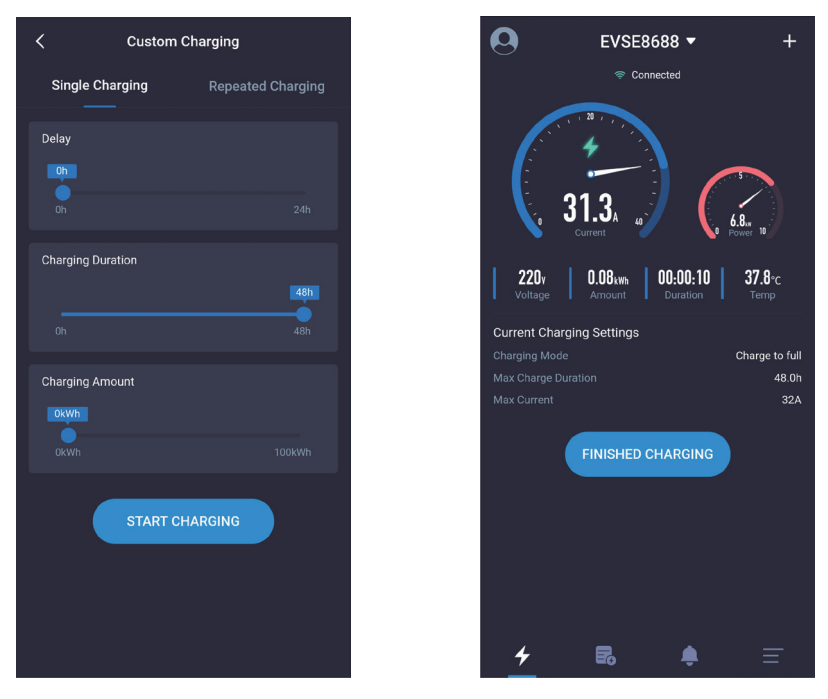

Bild19 Seite zur Einstellung des zeitbestimmten Ladens

4.12.3 Seite zur "Benutzerdefiniertes Aufladen--Quantitatives und Zeitbestimmtes Laden"

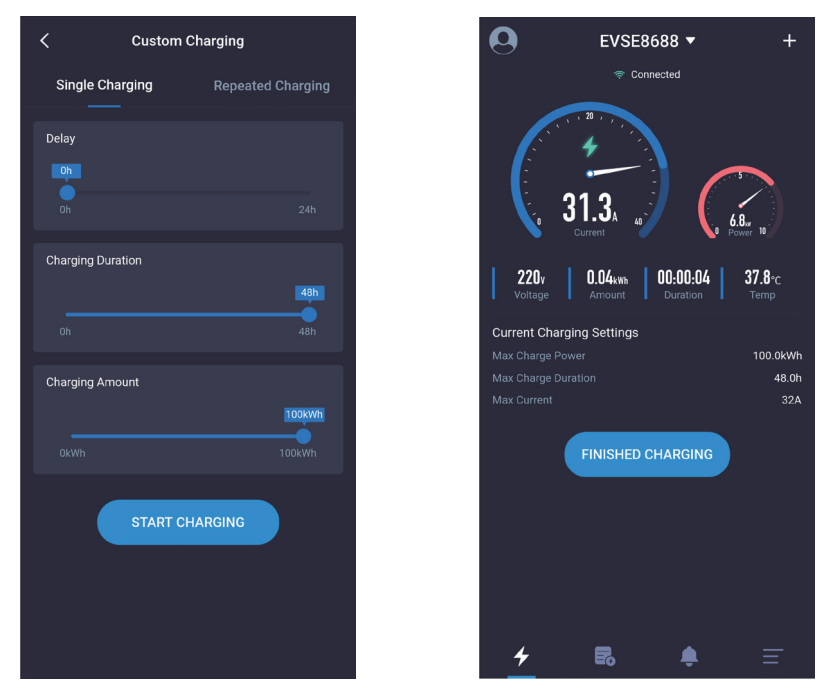

Bild20 Seite zur Einstellung des zeitbestimmten und quantitativen Ladens

**EVSEMaster** EVSE Master APP User Manual

4.12.4 Seite zur "Benutzerdefiniertes Aufladen--Geplantes Laden"

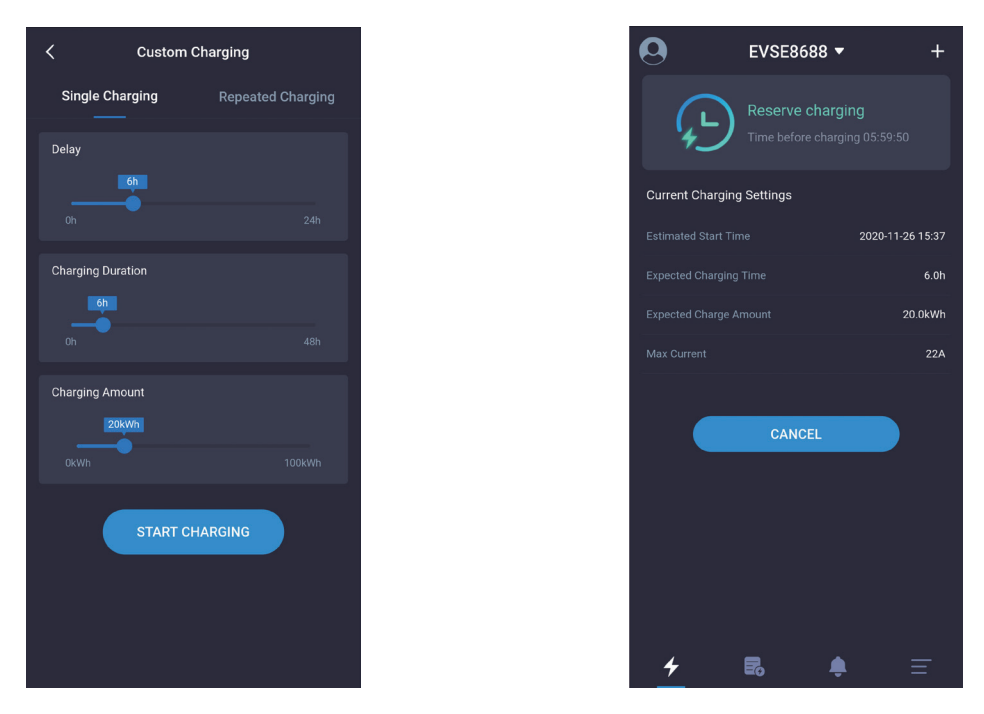

Bild21 Seite zur Einstellung des geplanten Ladens

# 4.13 Seite zur "Benutzerdefiniertes Aufladen--Regelmäßiges Laden"

Es gibt vier Parameter, die für die Aufladung mit einem benutzerdefinierten Ladezyklus eingestellt werden können.

1.Startzeit für den Zyklus: Geben Sie die Zeit an, um das Laden zu starten.

2.Zykluswiederholungszeit: Setzen Sie die Tage des umgebenden Zyklus auf Wiederholung, und Sie können Teile oder alle davon auswählen.

3.Ladezeit: Die maximale Ladezeit. Die Ladestation wird automatisch das Laden beenden,wenn die eingestellte maximale Ladezeit erreicht ist .Die Einstellung auf 0 bedeutet, dass die Ladezeit nicht begrenzt ist und der Maximalwert 48 Stunden beträgt.Der Parameter von Ladedauer und Ladeleistung können gleichzeitig gesetzt werden, und mindestens ein Parameter muss ausgewählt werden.

4.Stromverbrauch: Der maximale Stromverbrauch, über die die Ladestation automatisch das Laden beendet.Die Einstellung auf 0 bedeutet, dass der Stromverbrauch nicht begrenzt ist und der Maximalwert 100 Grad beträgt.Der Parameter von Ladedauer und Stromverbrauch können gleichzeitig gesetzt werden, und mindestens ein Parameter muss ausgewählt werden.

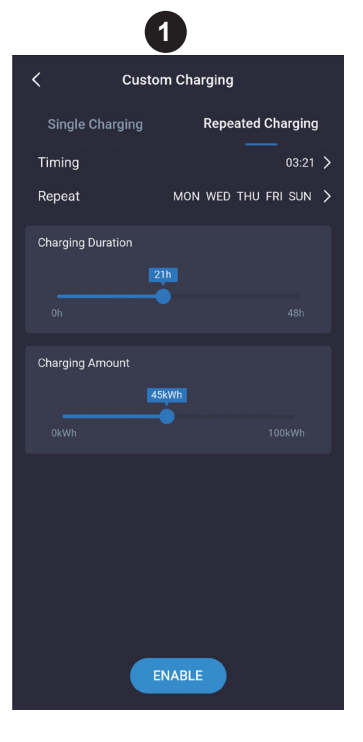

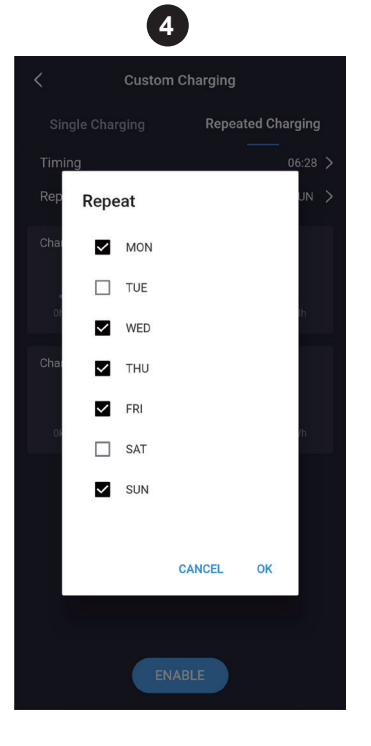

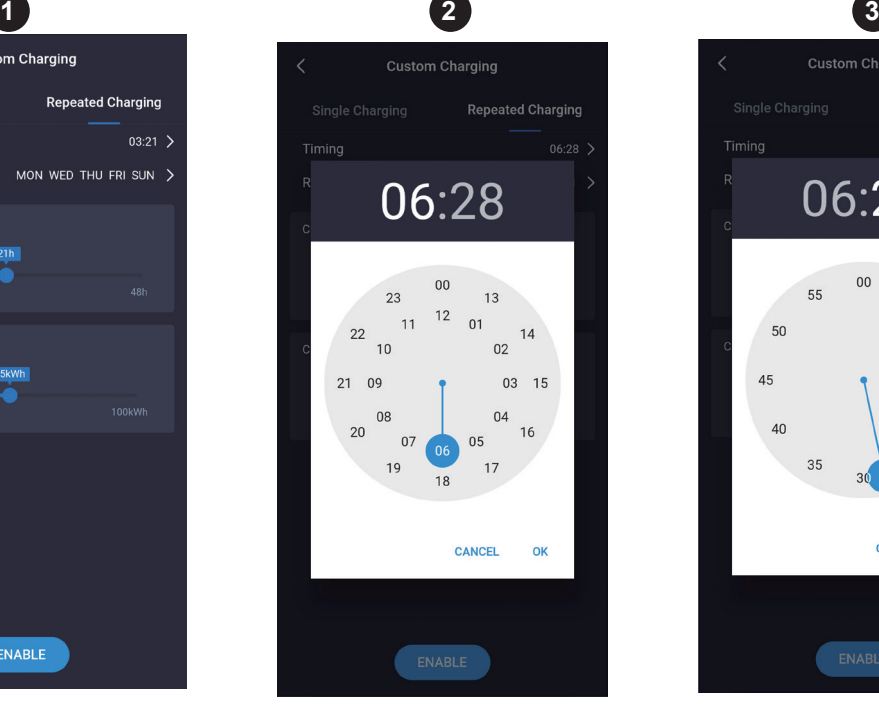

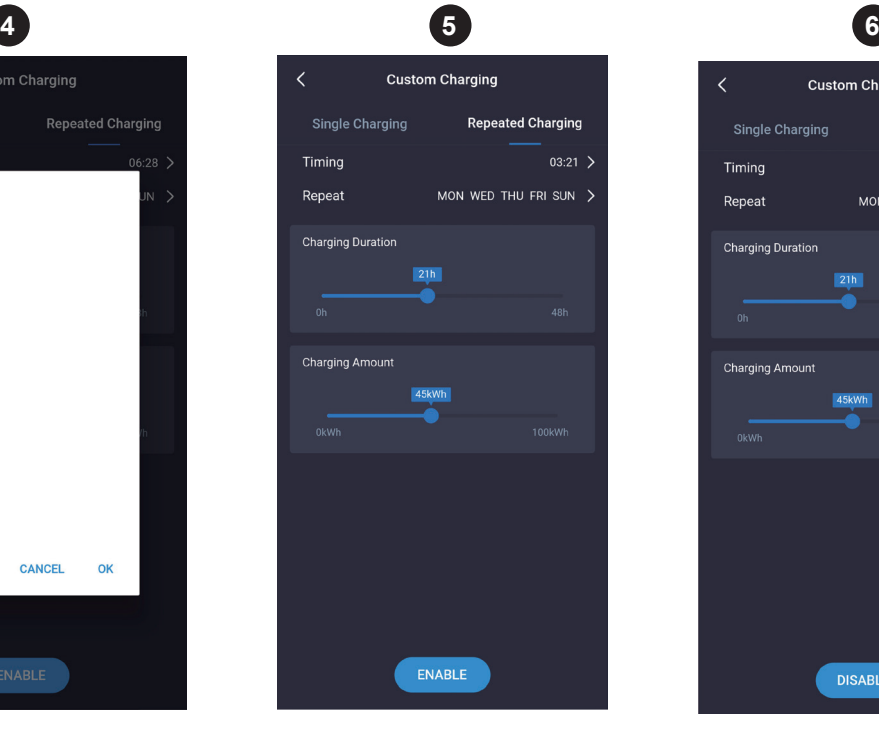

Figure 22 Setting scheduled time page

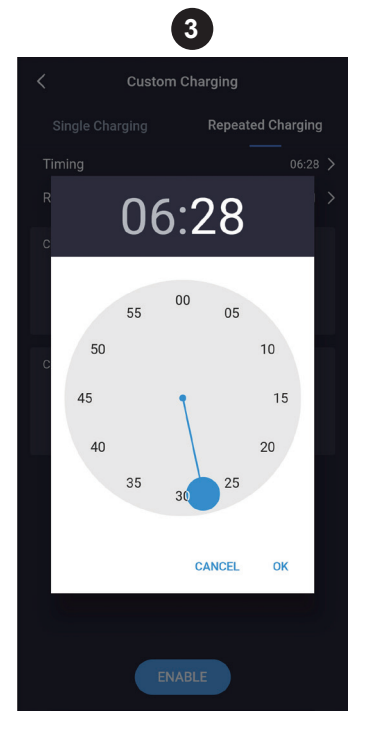

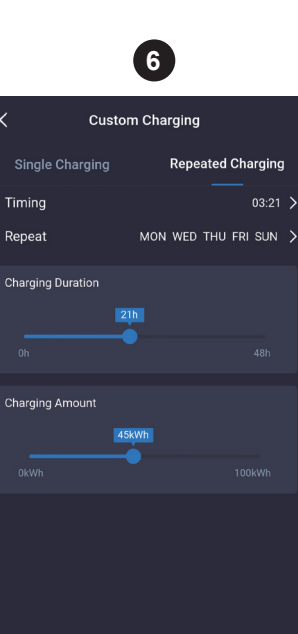

**DISABLE** 

 $\overline{\left( \right)}$ 

Regelmäßige Aufladung im benutzerdefinierten Aufladen bezieht sich auf die Einstellung der zyklischen Ladeparameter. Wenn es Zeit ist, zu laden und die Ladestation keine andere Ladeaufgabe hat und die Ladestation angeschlossen ist, startet dann die Ladestation automatisch, was wie ein Handy-Wecker ist.

Das zyklische Aufladen in der benutzerdefinierten Aufladung ist wie in der Abbildung oben gezeigt, Die folgenden Schritte sind erlässlich, jeder Schritt entspricht einem Bild und die Schritte laufen der Reihe nach.

1. Wählen Sie die Ladezeit und die Ladestromverbrauch aus.

- 2. Wählen Sie die gewünschten Ladestunden aus.
- 3. Wählen Sie die gewünschten Lademinuten aus.
- 4. Wählen Sie den Wiederholungszyklus aus.
- 5. Wählen Sie den zu setzenden Ak�vierungs-Knopf.Wenn die Einstellung erfolgreich ist, wird eine Erfolgsaufforderung angezeigt.

6. Wählen Sie den "Deaktivieren"-Knopf, um die periodische Ladefunktion zu beenden.Wenn die Stornierung erfolgreich ist, wird das System eine erfolgreiche Prompt geben.

#### 4.14 Seite zur "Systemdefekt"

Wenn die Ladestation fehlerhaft ist, wird die Homepage Systemfehler anzeigen, die beinhalten: Niederspannung, Überspannung, Überstrom, Kurzschluss, Übertemperatur, CP-Fehler, etc.

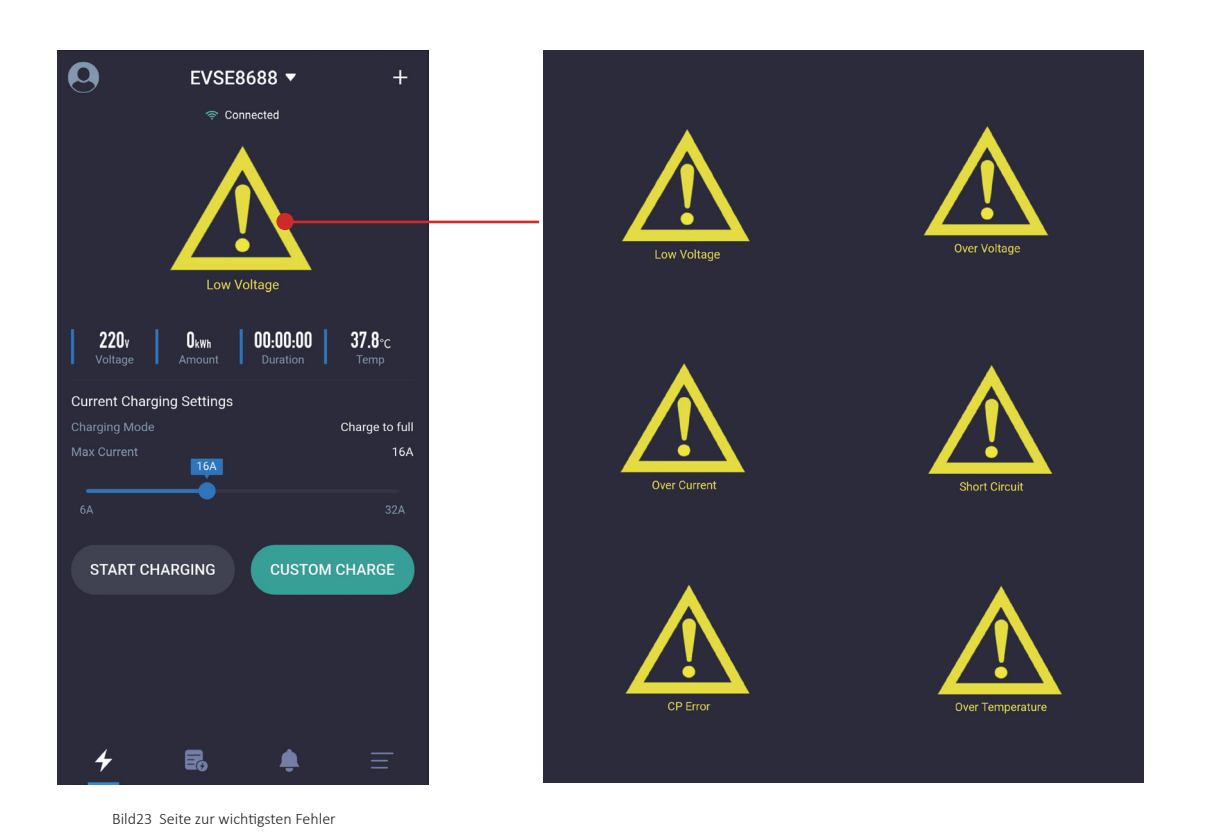

# 4.15 Seite zur "Ladedatensatz-Meine Ladedatensätze"

Die Ladeaufzeichnungsseite hat solche Funktionen: Anzeige, Statistik, Erfassung, Export und Löschung von Ladedatensätze.

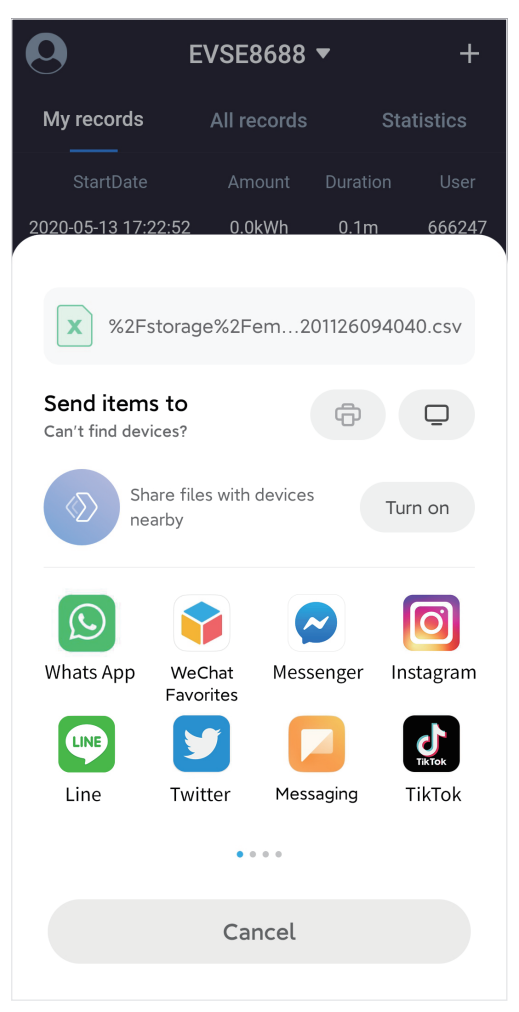

Figure 24 Derive charging record page

1.Meine die Ladedatensätze: Nur die Ladedatensätze des Benutzers dieser APP werden aufgenommen.Die die Ladedatensätze werden in Zeitfolge geordnet, wobei die letzte Zeit an der Spitze steht, die gelöscht oder von der Ladestation abgerufen werden kann.

2.Alle Ladedatensätze: Alle Ladedatensätze in der Ladestation werden aufgenommen. Die Ladedatensätze werden in Zeitfolge geordnet, wobei die letzte Zeit an der Spitze steht, die gelöscht oder von der Ladestation abgerufen werden kann.

3.Statistiken zum Laden: Die Ladezeit und die Ladeleistung können monatlich und täglich gezählt und in einem Balkendiagramm angezeigt werden.Laut der täglichen Statistik berechnet das System automatisch die Zeitstatistik einer Woche nach der aktuellen Zeit; Laut den monatlichen Statistiken berechnet das System automatisch die Zeitstatistik von sechs Monaten nach der aktuellen Zeit; Benutzer können auch das Startdatum selbst auswählen.

4.Der Datensatz mit einer Löschtaste: i Der in der mobilen APP gespeicherte Datensatz wird gelöscht, während der Datensatz der Ladestation nicht gelöscht wird.

5.Synchronisationstaste der Ladedatensätze: c Wenn das Handy die Ladedatensätze der Ladestation synchronisieren muss, können Sie diesen Knopf drücken, um zu synchronisieren, was eine gewisse Zeit braucht.

6.Exporttaste der Ladedatensätze: Die Datensätze werden in Dateien generiert und durch Freigabe in andere Software exportiert.

**EVSEMaster** EVSE Master APP User Manual

4.15.1 Seite zur "Ladedatensatz-Meine Ladedatensätze" 4.15.2 Seite zur "Ladedatensatz-Alle Datensätze"

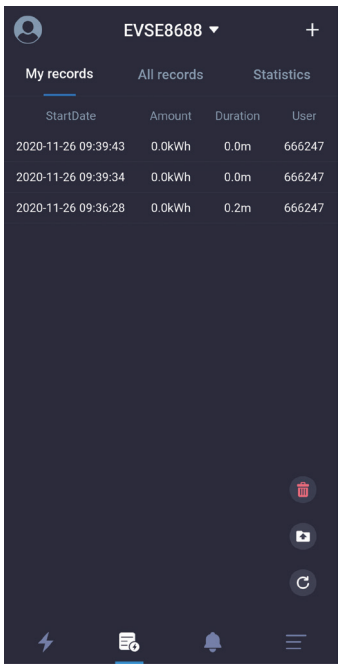

Bild25 Seite zur Meine Ladedatensätze

4.15.3 Seite zur "Ladedatensatz-Ladestatistik-Tägliche Statistik"

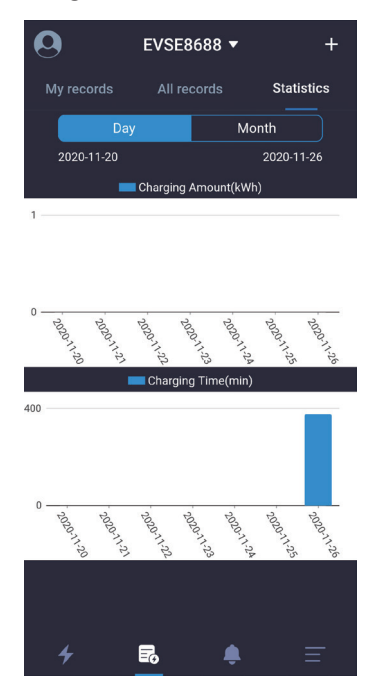

Bild27 Seite zur täglichen Statistik der Ladedatensätze auch der Ladedatensätze Bild28 Seite zur monatlichen Statistik der Ladedatensätze

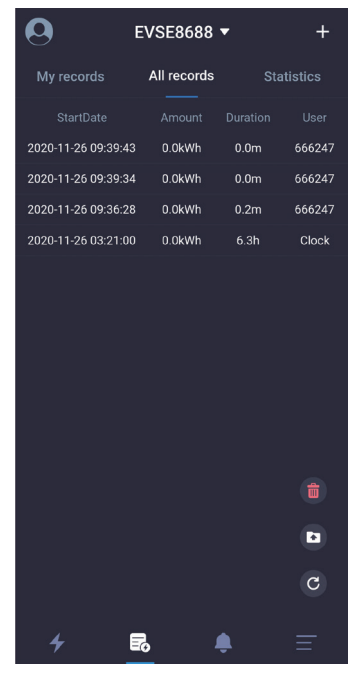

Bild26 Seite zur allen Ladedatensätze

4.15.4 Seite zur "Ladedatensatz-Ladestatistik-Monatliche Statistik"

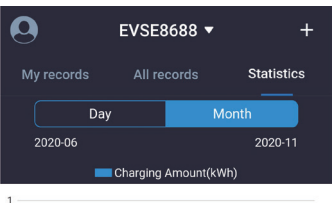

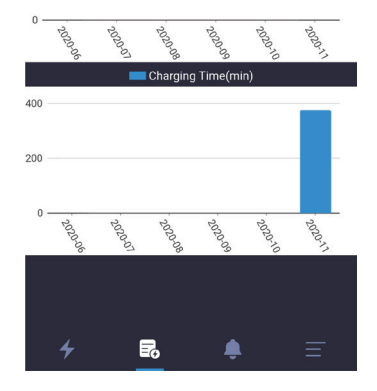

**EVSEMaster** EVSE Master APP User Manual

4.16 Seite zur "Eingabeaufforderung zur Information"

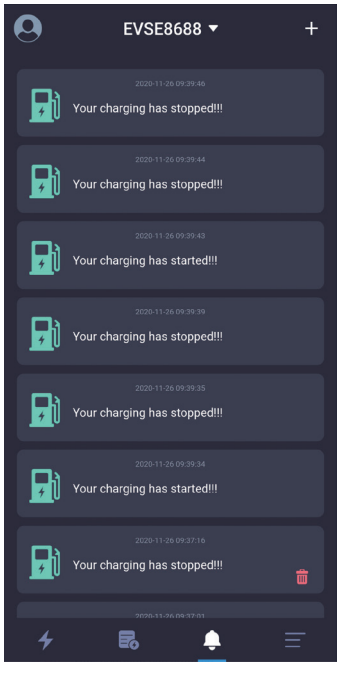

Die Information-Prompt-Seite ist es, die relevanten Informationen des Ladestarts aufzuzeichnen, die angesehen und gelöscht werden können.Der Löschknopf wird als Abbildung angezeigt

Bild29 Seite zur "Eingabeaufforderung zur Information"

# 4.17 Seite zur "Einstellungen des Systems-Über das Ladegerät"

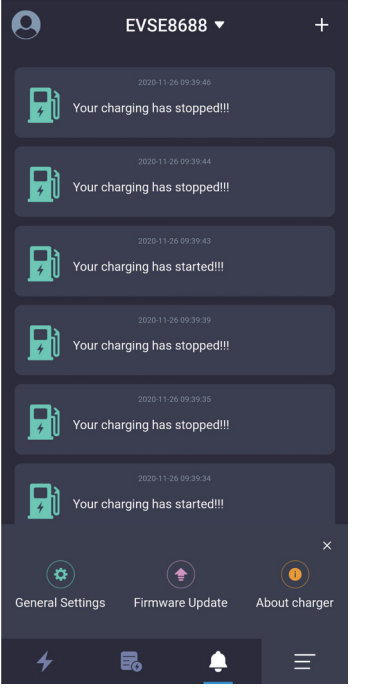

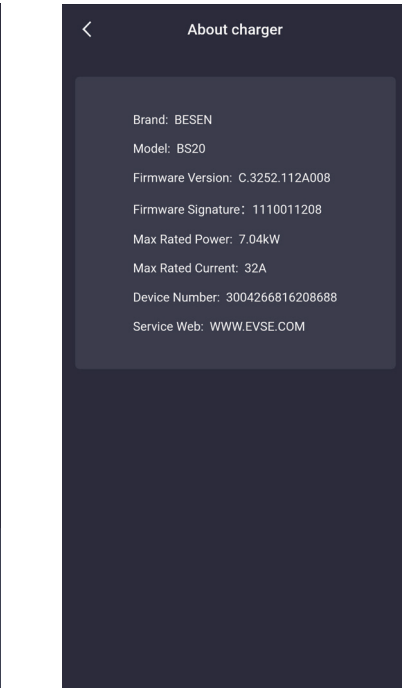

Die charakteristischen Informationen der Station auf der Über-Ladeseite beinhalten Marke, Modell, Firmware-Version, Firmware-Feature-Wort, maximale Nennleistung, maximalen Nennstrom und Ladestation-Nummer, etc.

Bild30 Seite über die Ladesta�on

# 4.18 Seite zur "Einstellungen des Systems-Upgrade der Firmware"

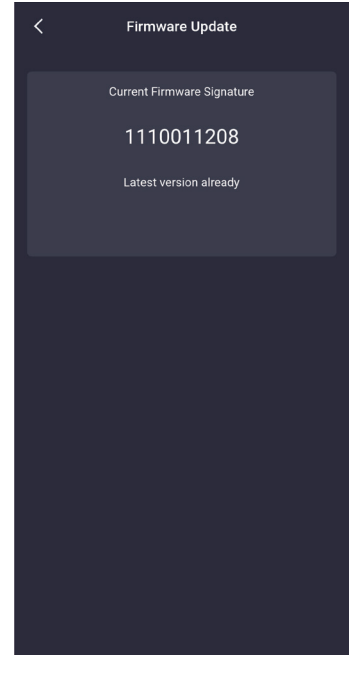

Bild31 Seite über "Firmware Version ist die neueste Version"

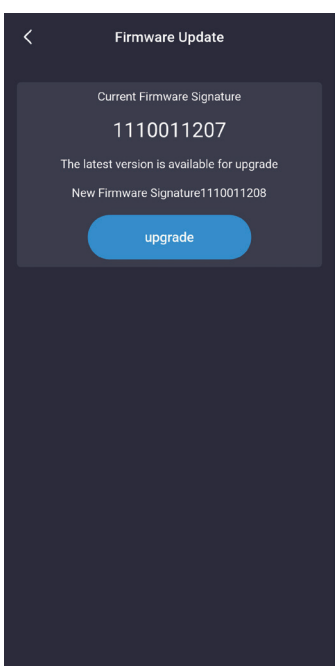

Bild32 Seite über "Die Firmware-Version kann aktualisiertwerden "

Die Firmware-Upgradeseite zeigt die aktuelle Firmware-Version und die neueste Firmware-Version der Ladestation an.Wenn die aktuelle Firmware nicht die neueste Version ist, wird der Benutzer aufgefordert, ein Upgrade durchzuführen.

Beim Upgrade sollten Sie sicherstellen, dass das Handy auf der Upgradeseite ist, die Akku des Handys nicht weniger als 50%, die Ladesta�on nicht abgeschaltet werden kann, und der Abstand zwischen Handy und Ladesta�on ist nicht mehr als zehn Meter.

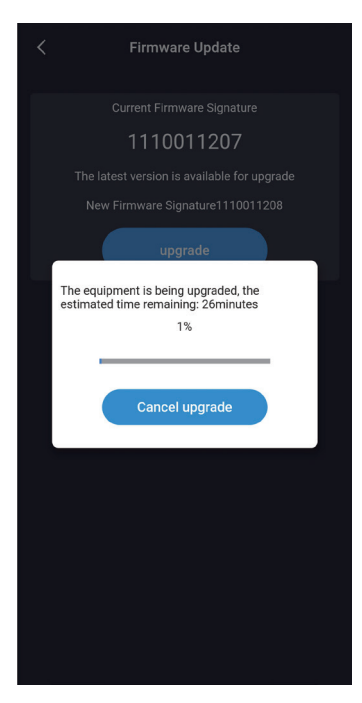

Bild33 Seite über "Die Firmware-Version upgrade unter Bluetooth-Kanal "

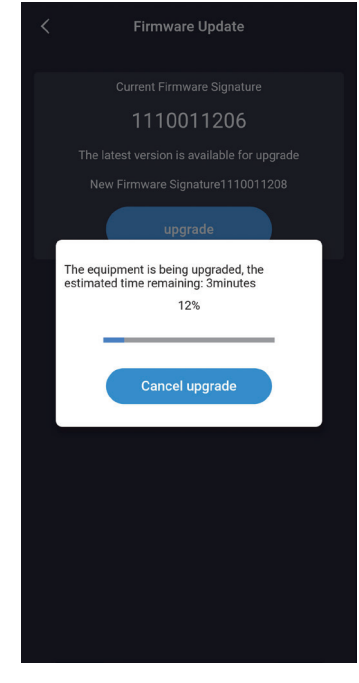

Bild34 Seite über "Die Firmware-Version upgrade unter WIFI-Kanal "

Es gibt zwei Kanäle, um Daten zu aktualisieren: Wi-Fi und Bluetooth.Das Upgrade unter dem WLAN-Kanal dauert etwa fünf Minuten, während etwa 30 Minuten unter dem Bluetooth-Kanal.Es wird empfohlen, den Wi-Fi-Kanal zum Upgrade zu nutzen.

# 4.19 Seite zur "Einstellungen des Systems-Allgemeine Einstellungen"

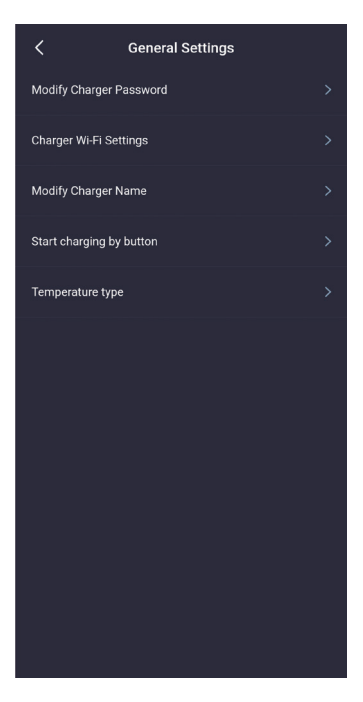

Die allgemeinen Einstellungen umfassen Modifikation des Ladepasswords, WIFI-Einstellung für Ladestation, Stationsname, Knopf zum Starten des Ladevorgangs und Temperaturtyp.Verwandte Parameter können in jedem Unterpunkt geändert und gesetzt werden.

Bild35 Seite zu den Allgemeinen Einstellungen

#### 4.19.1 Seite zur "Einstellungen des Systems-Allgemeine Einstellungen-Passwort für Ladegerät ändern "

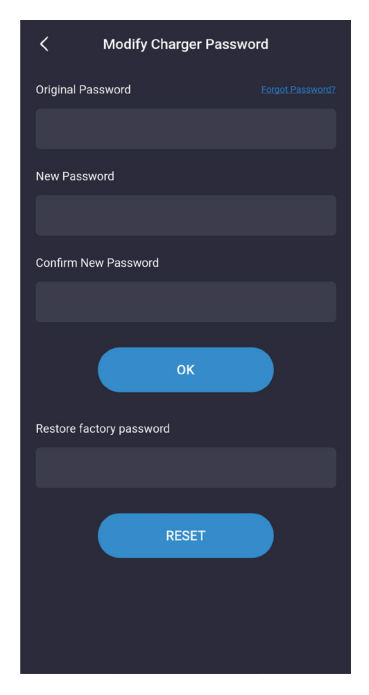

Wenn der Ladepunkt mit der mobilen App kommuniziert, wird es durch das Kommunikationspasswort erledigt. Das Kommunikationspasswort besteht aus sechs Ziffern, und das originale Passwort ist "123456". Wenn der Benutzer zum ersten Mal den Ladestation und die App nutzt, muss das Passwort geändert werden. Wird das Passwort nicht geändert, kann der Ladesta- �on von anderen App-Installern betrieben werden.Um das Passwort zu ändern, müssen Sie das ursprüngliche alte Passwort eingeben und das neue Passwort zweimal eingeben. Sie werden gefragt, ob die Einstellung richtig oder falsch ist.

Wenn Sie das Kommunikationspasswort nach der Modifikation vergessen haben, müssen Sie sich mit dem Lieferanten in Verbindung setzen, um das Problem zu lösen.Der Lieferant überprüft die Gültigkeit des Benutzers und gibt das Passwort entsprechend der Ladestation-Nummer mit 16-stelligen Ziffern in der "About charger", die von Kunden erfahren werden können. Nach Eingabe des neuen Passworts wird das Ladepasswort auf das Original "123456" zurückgegeben.

Bild36 Seite zu "Passwort für Ladegerät ändern"

4.19.2 Seite zur "Einstellungen des Systems-Allgemeine Einstellungen-Einstellung von Ladegeräts Wi-Fi "

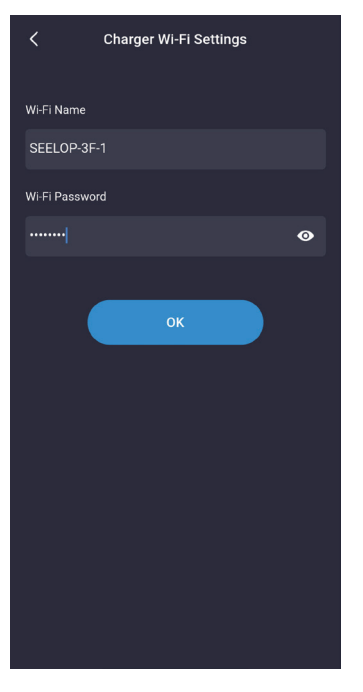

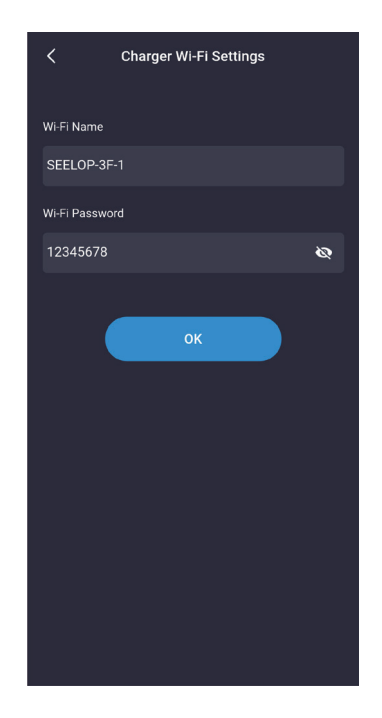

Das WIFI-Modul der Ladesta�on funktioniert nicht, das an den WIFI-Router angeschlossen werden muss wenn es zum ersten Mal verwendet wird, wobei der WIFI-Name und das WIFI-Passwort als Einstellungsparameter enthalten sind.Zunächst sollten Sie sicherstellen, dass das Handy mit dem WIFI-Router verbunden ist, und der Benutzer muss nur das Passwort eingeben und auf OK klicken, um die Einstellung abzuschließen.Beachten Sie, dass die maximale Passwortslänge 16-stellig ist.

Bild37 Seite zur Einstellung von WIFI der Ladestation

# 4.19.3 Seite zur "Einstellungen des Systems-Allgemeine Einstellungen-Der Name des Ladegerätes "

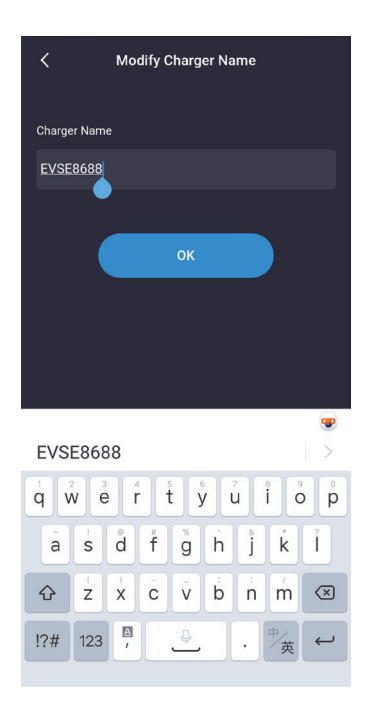

Die Lade-Namensseite zeigt den Namen der Ladestation an, und der Standardname ist "EVSEXXXX". Die Regel lautet: evse plus die letzten 4-Stellen der Ladesta tion-Nummer.Der Benutzer kann den Byte-Stationsnamen einstellen, der mit der LCD-Display-Seite von Station synchronisiert wird.Beachten Sie, dass der Name der Seite bis zu 11 Zeichen unterstützt, einschließlich Leerzeichen und andere Zeichen.

Nachdem die Modifikation erfolgreich ist, muss die App neu starten, dann kann nach dem modifizierten Namen gesucht werden.

Bild38 Seite des Namen der Ladesta�on

4.19.4 Seite zur "Einstellungen des Systems-Allgemeine Einstellungen-Starten Sie das Laden per Button "

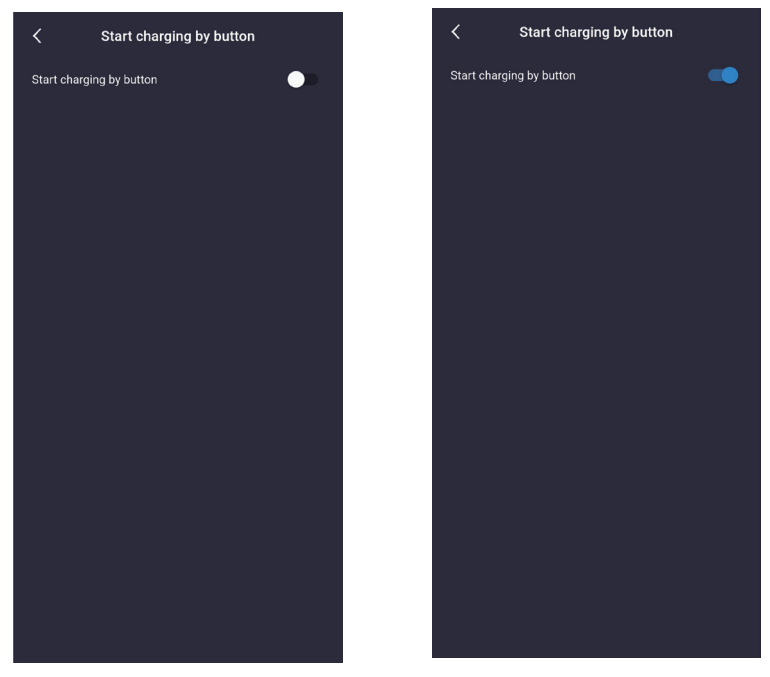

Die Ladestation kann drei Startmethoden unterstützen:

1.Beginnen Sie das Laden mit APP. 2.Zyklus-Start, mit dem Sie überprüfen können, ob die Einstellung des Zyklus-Starts wirksam ist. 3.Beginnen Sie das Laden per Knopfdruck, Sie können sich auf dieser Seite einstellen.Nach der Einstellung können Sie das Laden per Knopf starten und beenden.

Bild39 Seite zum Aufladen per Knopfdruck

4.19.5 Seite zur "Einstellungen des Systems-Allgemeine Einstellungen-Art der Temperatur "

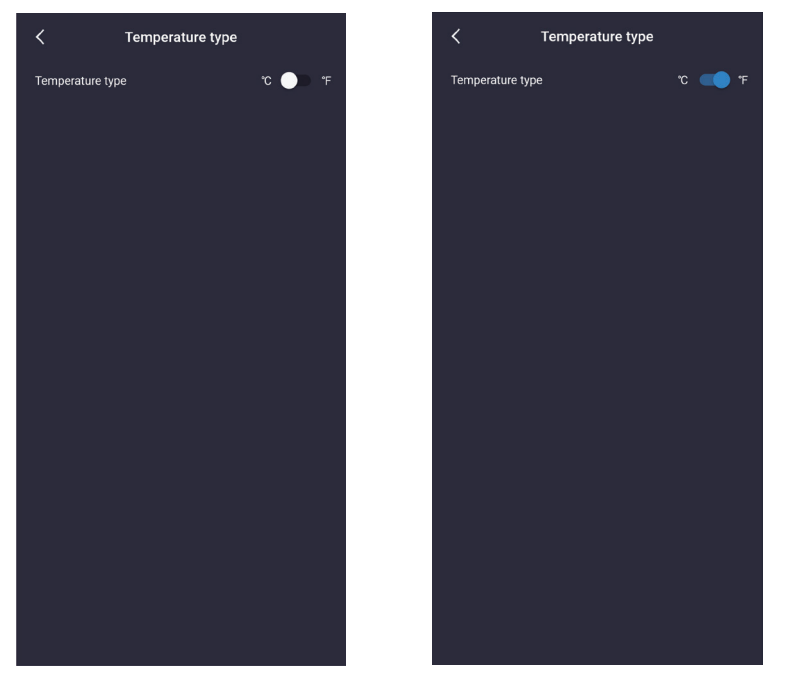

Diese Einstellung kann verwendet werden, um den Temperaturtyp auf der Ladestation zu setzen, d.h. Zentigrade oder Fahrenheit. Nach der Einstellung ändert sich der Temperaturtyp der Ladestation und auch der Temperaturtyp der Handy-App wird sich ändern.

Bild40 Seite zur Auswahl des Temperaturtyps

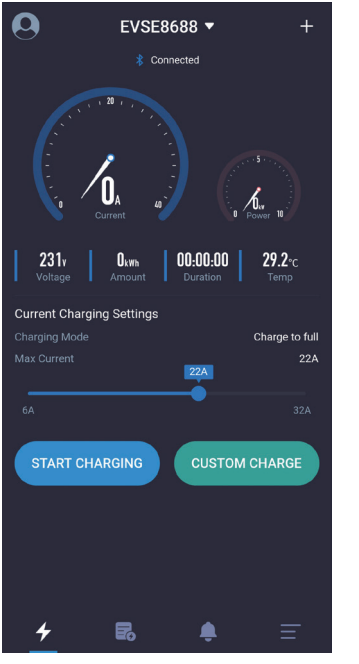

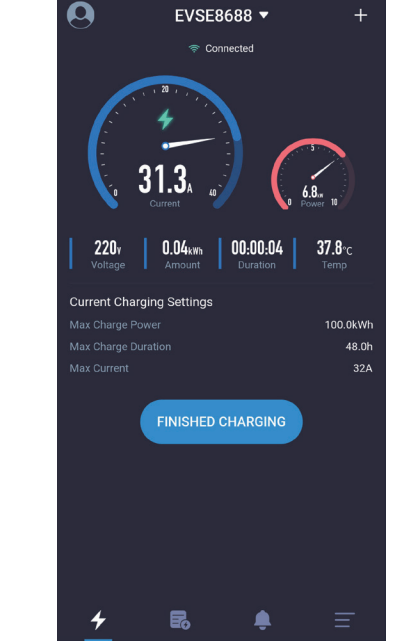

Um den Temperaturtyp in der mobilen App schnell umzuschalten, kann die Stelle der auf der Hauptseite angezeigten Temperatur angeklickt werden, während sich der Typ an der Ladestation nicht entsprechend ändert.Wie in der Abbildung unten gezeigt, ist die Temperaturposition wie folgt:

Bild41 Seite zur schnellen Umschaltung des Temperaturtyps auf der APP

# 4.20 Seite zur "Einstellungen des Benutzers"

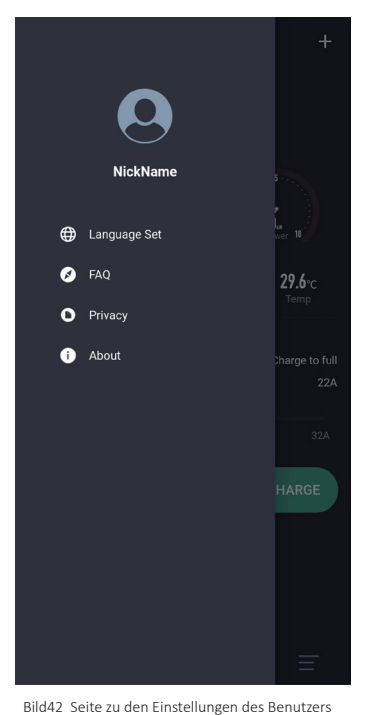

Die Benutzereinstellungen-Seite enthält Spitzname, Spracheinstellung, FAQ und Über.

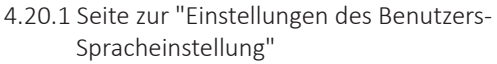

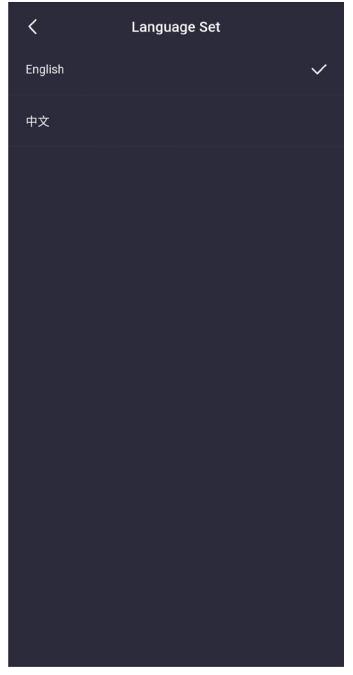

App unterstützt zwei Sprachen, Englisch und Chinesisch.Während der Installation setzt die App die Standardsprache entsprechend der Systemsprache. Wenn der Benutzer die App-Sprache ändern muss, setzen Sie sie hier.

Bild43 Seite zur Spracheinstellung

# 4.20.2 Seite zur "Einstellungen des Benutzers- Spitzname ändern"

#### $\overline{\epsilon}$ **FAO** Question: 1. Prerequisites for using APP When installing the APP, the permissions<br>required by the system must be allowed, and<br>the Bluetooth function and location function of<br>the Bluetooth function and location function of<br>default. These functions are required by Change username(machine Benutzer können ihre Diese Seite listet die ID:666247) Spitznamen ändern.Der allgemeinen Probleme und Maschinencode wird auf Lösungen des Systems auf. Jack dieser Seite angezeigt. Der  $4/60$ Maschinencode ist ein fester Wert für jedes Handy, der im OK CANCEL Ladeprotokoll aufgeführt ist. on: 2. How can my device avoid being used by others Die Ladedatensätze There is a communication password pairing<br>between the device and APP for the first time<br>the default password is "123456". In order to<br>avoid being used by others, you can go to the<br>"Modify Communication Password" page of **O** About bestimmen, welches Handy per Maschinencode laden. "Common Settings" to change the password<br>for the first time. Only the correct password<br>can be used on the APP after modification.<br>The password only needs to be entered once œ  $Jack$ Jackson Jackie **Back**  $\rightarrow$ 3. How do different users use the APP to conned<br>to my charging pile Ť  $\overline{q}$ w  $\check{e}$  $\mathbf{r}$ ť ÿ Ù  $\circ$  $\overline{D}$ First of all, ensure that no mobile phone is<br>connected to the charging pile through the<br>Bluetooth device. The new user can find the<br>charging pile through Bluetooth and connect it,<br>and then enter the correct communication<br>p  $\mathbf{d}$ Ŧ  $\tilde{i}$  $\mathsf{a}$  $\dot{s}$ g  $h$  $\mathsf k$ Ť ♦  $\overline{z}$  $\mathsf{C}$  $\mathbf b$  $\circledcirc$  $\mathsf X$  $\lor$  $\sf n$ m 4. After reinstalling the APP, the APP prompts that<br>the communication password is incorrect Ą  $!2#$ 123 田

Bild44 Seite zur Änderung des Spitznamen

# 4.20.4 Seite zur "Einstellungen des Benutzers- Datenschutz-Bestimmungen"

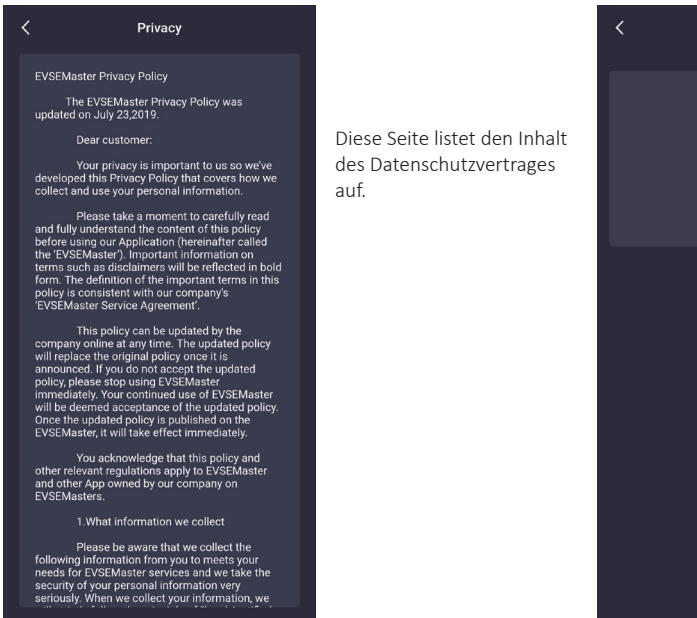

Bild46 Seite zu den Datenschutz-Bes�mmungen

#### 4.20.5 Seite zur "Einstellungen des Benutzers-Über"

Bild45 Seite zur FAQ

After reinstalling the APP the communication

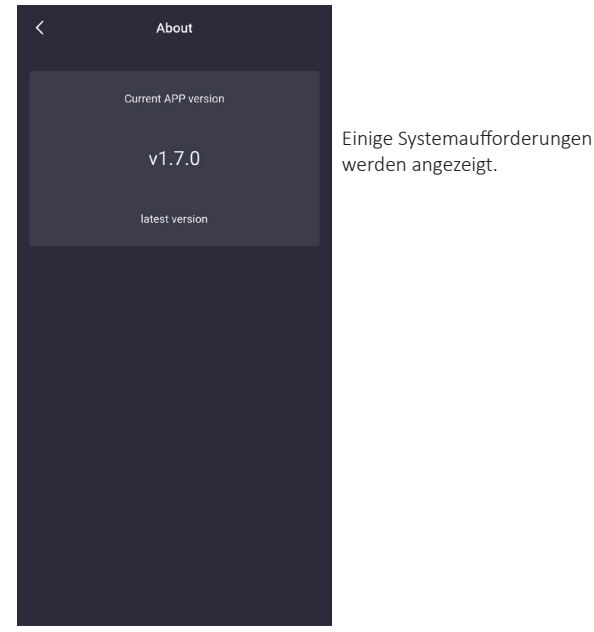

Bild47 Seite zu "Über"

# 4.20.3 Seite zur "Einstellungen des Benutzers-FAQ"

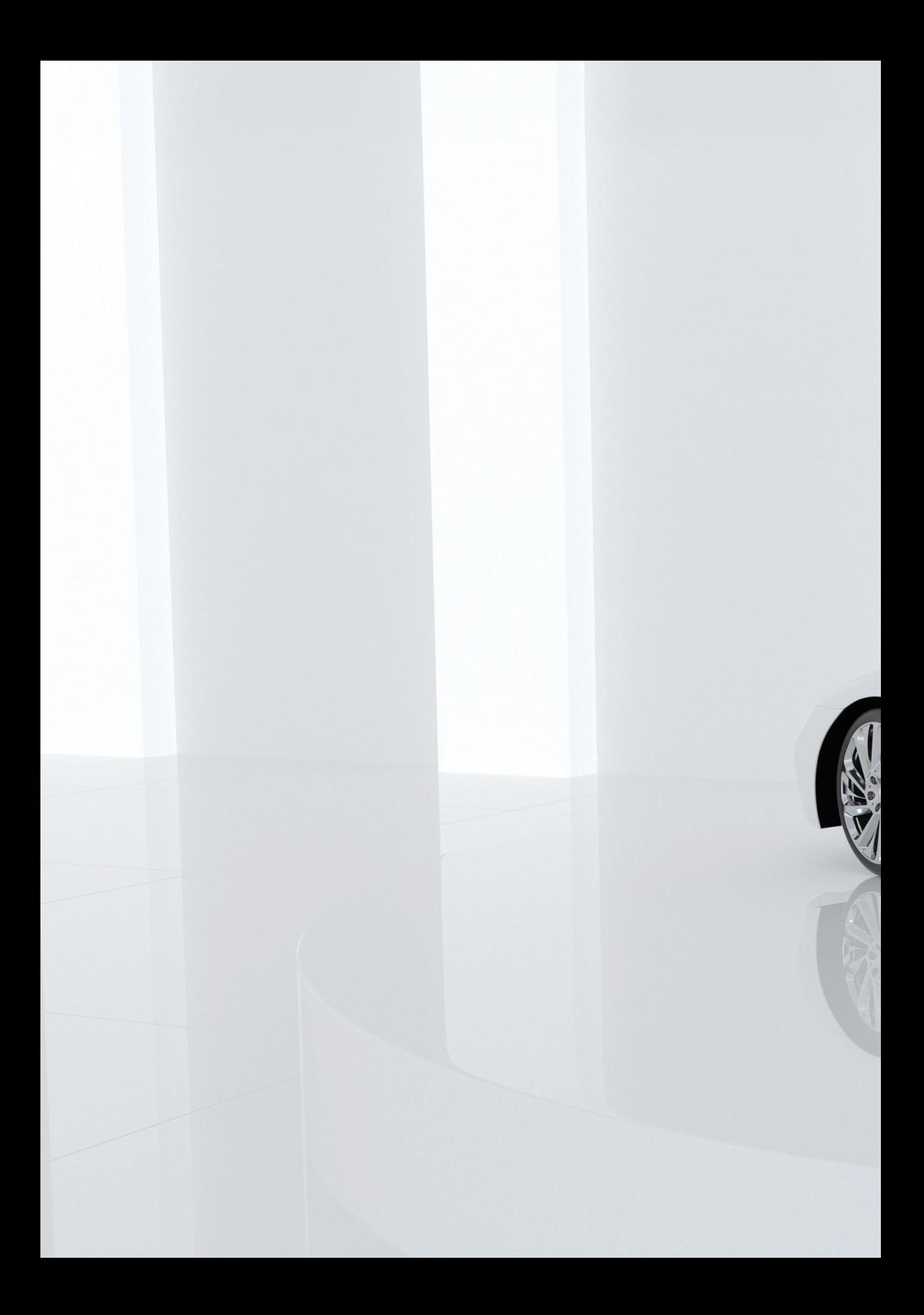